## **BAB V**

# **IMPLEMENTASI DAN PENGUJIAN SISTEM**

### **5.1 HASIL IMPLEMENTASI**

Pada tahapan ini penulis mengimplementasikan hasil dari rancangan yang telah dibuat pada tahap sebelumnya. Implementasi yang dimaksud adalah proses menterjemahkan rancangan menjadi sebuah program aplikasi.

Adapun hasil implementasi dari halaman *output* tersebut adalah sebagai berikut :

### 1. Tampilan Halaman Beranda Admin

Tampilan halaman beranda admin pada Gambar 5.1 merupakan implementasi dari rancangan halaman beranda admin pada Gambar 4.27, sedangkan coding lengkap program terdapat pada lampiran.

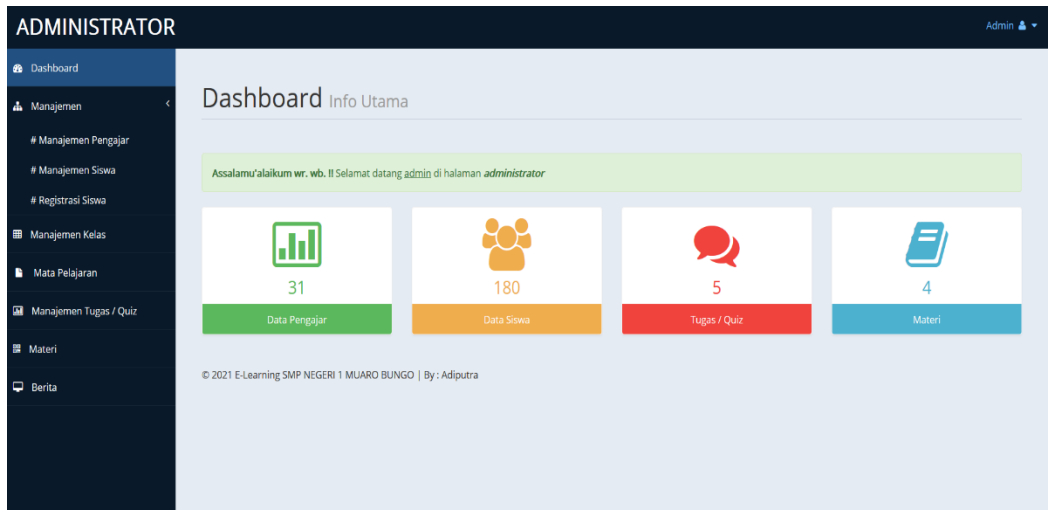

#### **Gambar 5.1 Tampilan Halaman Beranda Admin**

Gambar 5.1 merupakan tampilan halaman utama guru yang dapat digunakan guru untuk mengelola data kelas, data siswa, data materi, data jenis soal, data pertanyaan dan data nilai. Halaman beranda admin hanya dapat diakses oleh admin yang telah memiliki hak akses .

2. Tampilan Halaman Data guru

Tampilan Halaman pada Gambar 5.2 merupakan implementasi dari rancangan halaman data guru pada Gambar 4.28, sedangkan coding lengkap program terdapat pada lampiran.

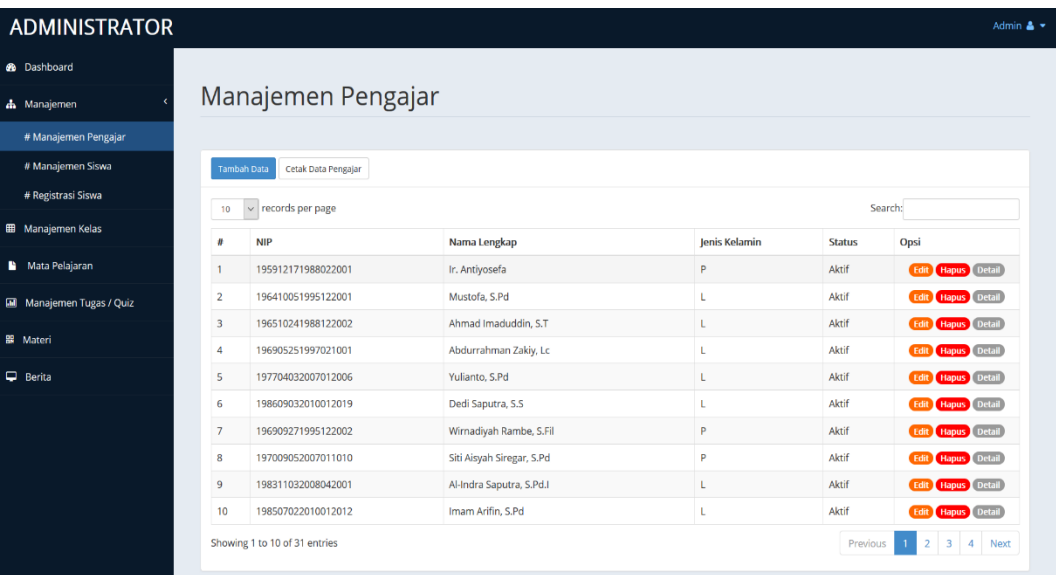

#### **Gambar 5.2 Tampilan Halaman Data Guru**

Gambar 5.2 merupakan tampilan dari Halaman Data guru, yang digunakan untuk melihat, menghapus data mengedit dan menambah guru pada database yang hanya dapat dilakukan oleh admin.

3. Tampilan Halaman Data Siswa

Tampilan Halaman Data Siswa pada Gambar 5.3 merupakan implementasi dari rancangan data siswa pada gambar 4.29, sedangkan coding lengkap program terdapat pada lampiran.

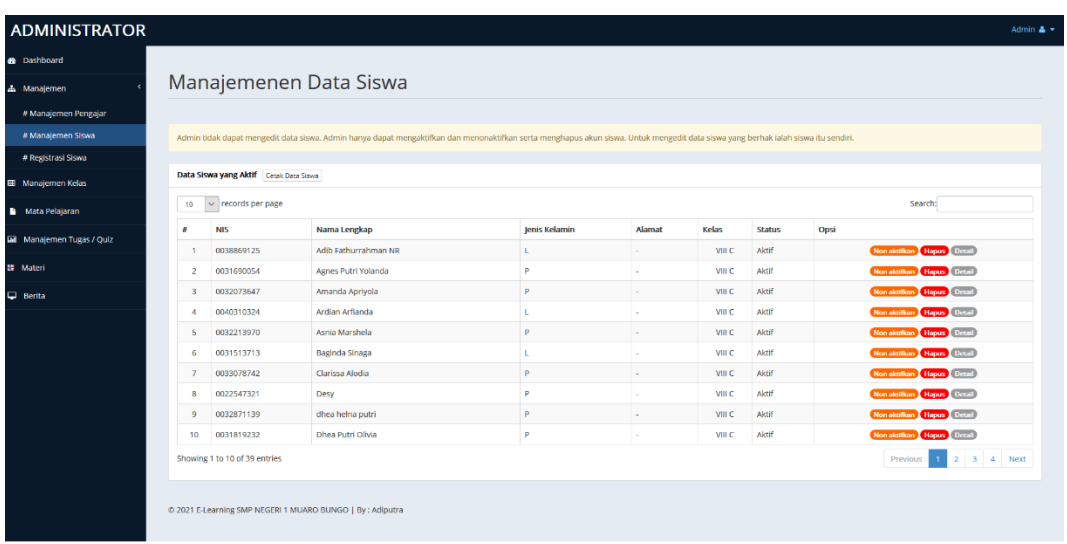

### **Gambar 5.3 Tampilan Halaman Data Siswa**

Gambar 5.3 merupakan tampilan dari Halaman Data Siswa, yang digunakan untuk melihat, menghapus data mengedit dan menambah siswa pada database yang hanya dapat dilakukan oleh admin.

4. Tampilan Halaman Data Kelas

Tampilan Halaman pada Gambar 5.4 merupakan implementasi dari rancangan halaman data kelas pada Gambar 4.30, sedangkan coding lengkap program terdapat pada lampiran.

|                                                  | <b>ADMINISTRATOR</b>      |                         |                                                            |                        |                           |                     | Admin $\triangle$ $\star$                       |  |  |  |  |
|--------------------------------------------------|---------------------------|-------------------------|------------------------------------------------------------|------------------------|---------------------------|---------------------|-------------------------------------------------|--|--|--|--|
|                                                  | <b>&amp;</b> Dashboard    |                         |                                                            |                        |                           |                     |                                                 |  |  |  |  |
|                                                  | <b>d</b> Manajemen        |                         | Manajemen Kelas                                            |                        |                           |                     |                                                 |  |  |  |  |
|                                                  | # Manajemen Pengajar      |                         |                                                            |                        |                           |                     |                                                 |  |  |  |  |
| # Manajemen Siswa<br>Cetak<br><b>Tambah Data</b> |                           |                         |                                                            |                        |                           |                     |                                                 |  |  |  |  |
|                                                  | # Registrasi Siswa        |                         | Nama Kelas                                                 |                        | <b>Wali Kelas</b>         | <b>Ketua Kelas</b>  |                                                 |  |  |  |  |
|                                                  | <b>EB</b> Manajemen Kelas | #<br>$\mathbf{1}$       | VII A                                                      | <b>Ruang</b><br>$R-01$ | M. Khairul Ansori, S.Pd.I | <b>Belum diatur</b> | Opsi<br><b>Hapus</b> Lihat Siswa<br><b>Edit</b> |  |  |  |  |
|                                                  | Mata Pelajaran            | $\overline{2}$          | VII B                                                      | $R-02$                 | Siti Aisyah Siregar, S.Pd | Belum diatur        | Hapus Lihat Siswa<br>Edit                       |  |  |  |  |
|                                                  | Manajemen Tugas / Quiz    | $\overline{\mathbf{3}}$ | VII C                                                      | $R-03$                 | Awaludin, Lc              | <b>Belum</b> diatur | Hapus Lihat Siswa<br><b>Edit</b>                |  |  |  |  |
|                                                  |                           | 4                       | VII <sub>D</sub>                                           | $R-04$                 | Wirnadiyah Rambe, S.Fil   | Belum diatur        | Hapus Lihat Siswa<br>Edit                       |  |  |  |  |
|                                                  | <b>譯</b> Materi           | 5                       | <b>VIII A</b>                                              | $R-05$                 | Dedi Saputra, S.S.        | <b>Belum</b> diatur | Edit Hapus Lihat Siswa                          |  |  |  |  |
|                                                  | <b>D</b> Berita           | 6                       | VIII B                                                     | R-06                   | Intan Qaanitah, S.Si      | <b>Belum diatur</b> | <b>Hapus</b> Lihat Siswa<br><b>Edit</b>         |  |  |  |  |
|                                                  |                           | $\overline{7}$          | VIII C                                                     | R-07                   | Yulianto, S.Pd            | <b>Belum</b> diatur | <b>Edit Hapus</b> Lihat Siswa                   |  |  |  |  |
|                                                  |                           | 8                       | VIII D                                                     | <b>R-08</b>            | Lilik Indrayani, S.Pd     | <b>Belum</b> diatur | <b>Edit Hapus</b> Lihat Siswa                   |  |  |  |  |
|                                                  |                           |                         |                                                            |                        |                           |                     |                                                 |  |  |  |  |
|                                                  |                           |                         |                                                            |                        |                           |                     |                                                 |  |  |  |  |
|                                                  |                           |                         | © 2021 E-Learning SMP NEGERI 1 MUARO BUNGO   By : Adiputra |                        |                           |                     |                                                 |  |  |  |  |

 **Gambar 5.4 Tampilan Halaman Data Kelas**

5. Tampilan Halaman Data Mata Pelajaran

Tampilan Halaman pada Gambar 5.5 merupakan implementasi dari rancangan halaman data Mata Pelajaran pada Gambar 4.31, sedangkan coding lengkap program terdapat pada lampiran.

| <b>B</b> Dashboard        |                    |                          |                         |                   |
|---------------------------|--------------------|--------------------------|-------------------------|-------------------|
| <b>A</b> Manajemen        |                    | Manajemen Mata Pelajaran |                         |                   |
| # Manajemen Pengajar      |                    |                          |                         |                   |
| # Manajemen Siswa         | <b>Tambah Data</b> | Cetak                    |                         |                   |
| # Registrasi Siswa        |                    |                          |                         |                   |
|                           | #                  | <b>Kode Mapel</b>        | Mapel                   | Opsi              |
| <b>EB</b> Manajemen Kelas | $\mathbf{1}$       | A1                       | Pendidikan Agama Islam  | <b>Edit Hapus</b> |
| Mata Pelajaran            | $\overline{2}$     | A <sub>2</sub>           | PKn                     | <b>Edit Hapus</b> |
| M Manajemen Tugas / Quiz  | 3                  | A3                       | Bahasa Indonesia        | <b>Edit Hapus</b> |
|                           | 4                  | A4                       | Matematika              | Edit Hapus        |
| <b>麗 Materi</b>           | 5                  | A <sub>6</sub>           | <b>Bahasa Inggris</b>   | Edit Hapus        |
| $\Box$ Berita             | 6                  | A8                       | Ilmu Pengetahuan Alam   | Edit Hapus        |
|                           | $\overline{7}$     | A <sub>9</sub>           | Ilmu Pengetahuan Sosial | Edit Hapus        |
|                           | 8                  | A10                      | Seni Budaya             | Edit Hapus        |
|                           | $\overline{9}$     | A11                      | <b>Bahasa Daerah</b>    | Edit Hapus        |
|                           | 10                 | A12                      | Penjaskes               | Edit Hapus        |
|                           | 11                 | A13                      | Prakarya                | <b>Edit Hapus</b> |

 **Gambar 5.5 Tampilan Halaman Data Mata Pelajaran**

6. Tampilan Halaman Data Tugas / Quiz

Tampilan Halaman pada Gambar 5.6 merupakan implementasi dari rancangan halaman data Tugas / Quiz pada Gambar 4.32, sedangkan coding lengkap program terdapat pada lampiran.

| <b>ADMINISTRATOR</b>                                                        |                                                                                |                             |                  |                           |                |                  |             |                           |             | Admin $\triangle$ $\star$                                                |  |  |
|-----------------------------------------------------------------------------|--------------------------------------------------------------------------------|-----------------------------|------------------|---------------------------|----------------|------------------|-------------|---------------------------|-------------|--------------------------------------------------------------------------|--|--|
| <b>@</b> Dashboard                                                          |                                                                                |                             |                  |                           |                |                  |             |                           |             |                                                                          |  |  |
| & Manajemen                                                                 |                                                                                |                             |                  | Manajemen Tugas / Quiz    |                |                  |             |                           |             |                                                                          |  |  |
| # Manajemen Pengajar                                                        | # Manajemen Siswa<br>Daftar Topik Quiz / Tugas<br>Cetak<br><b>Tambah Topik</b> |                             |                  |                           |                |                  |             |                           |             |                                                                          |  |  |
|                                                                             |                                                                                |                             |                  |                           |                |                  |             |                           |             |                                                                          |  |  |
| # Registrasi Siswa<br>$\vee$ records per page<br>Search:<br>10 <sub>o</sub> |                                                                                |                             |                  |                           |                |                  |             |                           |             |                                                                          |  |  |
| Manajemen Kelas<br>$\blacksquare$                                           |                                                                                |                             |                  |                           | <b>Tanggal</b> |                  |             |                           |             |                                                                          |  |  |
| Mata Pelajaran                                                              | #                                                                              | Judul                       |                  | Kelas Mapel               | Pembuatan      | Pembuat          | Waktu       | Info                      | Status Aksi |                                                                          |  |  |
| Manajemen Tugas / Quiz                                                      |                                                                                | ulangan 1                   |                  | VII B Seni Budaya         | 12 Iuli 2021   | Ir. Antiyosefa   | 60<br>menit | kerjakan dengan<br>benar  | Aktif       | <b>Edit Hapus</b><br><b>Buat Soal Daftar Soal</b><br>Peserta & Koreksi   |  |  |
| 图 Materi<br>$\Box$ Berita                                                   | $\overline{2}$                                                                 | ualngan harian 2            |                  | VII B Seni Budaya         | 06 Juli 2021   | Mustofa.<br>S.Pd | 60<br>menit | kerjakan dengan<br>benar  | Aktif       | <b>Edit Hapus</b><br><b>Buat Soal T Daftar Soal</b><br>Peserta & Koreksi |  |  |
|                                                                             | 3.                                                                             | tes 1 Mid<br>Semester       | VIIA             | Pendidikan Agama<br>Islam | 05 Iuli 2021   | Admin            | 60<br>menit | Kerjakan Dengan<br>Teliti | Aktif       | <b>Edit</b> Hapus<br><b>Buat Soal</b> Daftar Soal<br>Peserta & Koreksi   |  |  |
|                                                                             | 4                                                                              | tes 1 Mid<br>Semester       | VII <sub>B</sub> | Pendidikan Agama<br>Islam | 05 Juli 2021   | Admin            | 60<br>menit | Kerjakan Dengan<br>Teliti | Aktif       | <b>Edit</b> Hapus<br><b>Buat Soal</b> Daftar Soal<br>Peserta & Koreksi   |  |  |
|                                                                             | 5                                                                              | ulangan harian 1            | <b>VIIA</b>      | Bahasa Indonesia          | 05 Iuli 2021   | Mustofa.<br>S.Pd | 60<br>menit | kerjakan dengan teliti    | Aktif       | Edit Hapus<br><b>Buat Soal</b> Daftar Soal<br>Peserta & Koreksi          |  |  |
|                                                                             |                                                                                | Showing 1 to 5 of 5 entries |                  |                           |                |                  |             |                           |             | Next<br>Previous                                                         |  |  |

 **Gambar 5.6 Tampilan Halaman Data Tugas/Quis**

# 7. Tampilan Halaman Data Materi

Tampilan Halaman Data Materi pada Gambar 5.7 merupakan implementasi dari rancangan menu data materi pada Gambar 4.33, sedangkan coding lengkap program terdapat pada lampiran.

| <b>ADMINISTRATOR</b><br>Admin $\triangle$ $\star$                     |                |                             |              |                                                            |                                       |                        |                |                |       |  |  |  |
|-----------------------------------------------------------------------|----------------|-----------------------------|--------------|------------------------------------------------------------|---------------------------------------|------------------------|----------------|----------------|-------|--|--|--|
| <b>8</b> Dashboard                                                    |                |                             |              |                                                            |                                       |                        |                |                |       |  |  |  |
| <b>ஃ</b> Manajemen                                                    |                |                             |              | Management File Materi                                     |                                       |                        |                |                |       |  |  |  |
| # Manajemen Pengajar                                                  |                |                             |              |                                                            |                                       |                        |                |                |       |  |  |  |
| # Manajemen Siswa<br>Cetak<br><b>Tambah Data</b>                      |                |                             |              |                                                            |                                       |                        |                |                |       |  |  |  |
| # Registrasi Siswa<br>records per page<br>Search:<br>$\backsim$<br>10 |                |                             |              |                                                            |                                       |                        |                |                |       |  |  |  |
| Manajemen Kelas                                                       | #              | ludul                       | Kelas        | Mapel                                                      | Nama File                             | <b>Tanggal Posting</b> | Pembuat        | <b>Dilihat</b> | Opsi  |  |  |  |
| Mata Pelajaran                                                        |                | Tes <sub>1</sub>            | VII A        | Pendidikan Agama Islam                                     | Notebook LENOVO ThinkPad<br>E445.docx | 05 Juli 2021           | Admin          | 0 kali         | Hapus |  |  |  |
| <b>M</b> Manajemen Tugas / Quiz                                       | $\overline{2}$ | tes 2                       | <b>VII A</b> | Pendidikan Agama Islam                                     | Notebook LENOVO ThinkPad<br>E445.docx | 05 Juli 2021           | Admin          | 0 kali         | Hapus |  |  |  |
| <b>關</b> Materi                                                       | 3              | materi 1                    | <b>VII A</b> | Bahasa Indonesia                                           | Notebook LENOVO ThinkPad<br>E445.docx | 05 Juli 2021           | Mustofa, S.Pd  | 0 kali         | Hapus |  |  |  |
| <b>D</b> Berita                                                       | $\overline{4}$ | materi1                     | VIII D       | <b>Bahasa Inggris</b>                                      | KOLOM KORAN DAN TABEL.docx            | 12 Juli 2021           | Ir. Antiyosefa | 0 kali         | Hapus |  |  |  |
|                                                                       |                | Showing 1 to 4 of 4 entries |              | © 2021 E-Learning SMP NEGERI 1 MUARO BUNGO   By : Adiputra |                                       |                        |                | Previous       | Next  |  |  |  |

 **Gambar 5.7 Tampilan Halaman Data Materi**

## 8. Tampilan Halaman Beranda Guru

Tampilan halaman beranda guru pada Gambar 5.8 merupakan implementasi dari rancangan halaman beranda guru pada Gambar 4.34, sedangkan coding lengkap program terdapat pada lampiran.

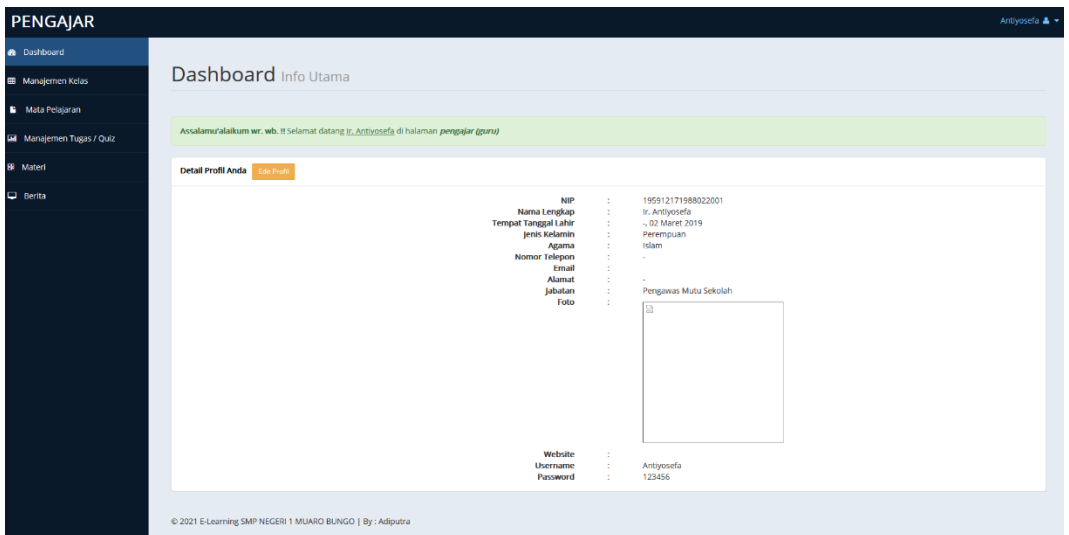

### **Gambar 5.8 Tampilan Halaman Beranda Guru**

## 9. Tampilan Halaman Data Kelas Guru

Tampilan halaman data kelas guru pada Gambar 5.9 merupakan implementasi dari rancangan halaman data kelas guru pada Gambar 4.35, sedangkan coding lengkap program terdapat pada lampiran.

| PENGAJAR                    |                |                      |                    |            | Antiyosefa & ▼                     |
|-----------------------------|----------------|----------------------|--------------------|------------|------------------------------------|
| <b>@</b> Dashboard          |                |                      |                    |            |                                    |
| <b>EB</b> Manajemen Kelas   |                | Manajemen Kelas      |                    |            |                                    |
| Mata Pelajaran<br>в.        |                |                      |                    |            |                                    |
| Manajemen Tugas / Quiz<br>画 |                | Kelas yang Anda Ajar | <b>Tambah Data</b> |            |                                    |
| <b>髁</b> Materi             | #              | Kelas                | <b>Ruang</b>       | Keterangan | Opsi                               |
| ₽.<br>Berita                | 1              | VIII D               | <b>R-08</b>        |            | Hapus Lihat Siswa<br>Edit          |
|                             | $\overline{2}$ | VII <sub>B</sub>     | $R-02$             |            | <b>Lihat Siswa</b><br>Hapus<br>Edi |
|                             | 3              | <b>VII A</b>         | $R-01$             | materi 1   | Hapus Lihat Siswa<br>Edit          |

**Gambar 5.9 Tampilan Halaman Data Kelas Guru**

10. Tampilan Halaman Data Mata Pelajaran Guru

Tampilan halaman data mata pelajaran guru pada Gambar 5.10 merupakan implementasi dari rancangan halaman data mata pelajaran guru pada Gambar 4.36, sedangkan coding lengkap program terdapat pada lampiran.

| PENGAJAR               |   |                               |                                                            |               |            | Antiyosefa & |  |  |  |  |  |
|------------------------|---|-------------------------------|------------------------------------------------------------|---------------|------------|--------------|--|--|--|--|--|
| <b>8</b> Dashboard     |   |                               |                                                            |               |            |              |  |  |  |  |  |
| Manajemen Kelas        |   |                               | Manajemen Mata Pelajaran                                   |               |            |              |  |  |  |  |  |
| Mata Pelajaran<br>в    |   |                               |                                                            |               |            |              |  |  |  |  |  |
| Manajemen Tugas / Quiz |   | Mata Pelajaran yang Anda Ajar | <b>Tambah Data</b>                                         |               |            |              |  |  |  |  |  |
|                        | # | <b>Kode Mapel</b>             | Mapel                                                      | Kelas         | Keterangan | Opsi         |  |  |  |  |  |
| $\Box$ Berita          |   | A <sub>6</sub>                | <b>Bahasa Inggris</b>                                      | <b>VIII D</b> | materi1    | Edit (Hapus) |  |  |  |  |  |
|                        |   |                               | © 2021 E-Learning SMP NEGERI 1 MUARO BUNGO   By : Adiputra |               |            |              |  |  |  |  |  |

**Gambar 5.10 Tampilan Halaman Data Mata Pelajaran Guru**

## 11. Tampilan Halaman Data Tugas / Quiz Guru

Tampilan halaman data tugas / quiz guru pada Gambar 5.11 merupakan implementasi dari rancangan halaman data tugas / quiz guru pada Gambar 4.37, sedangkan coding lengkap program terdapat pada lampiran.

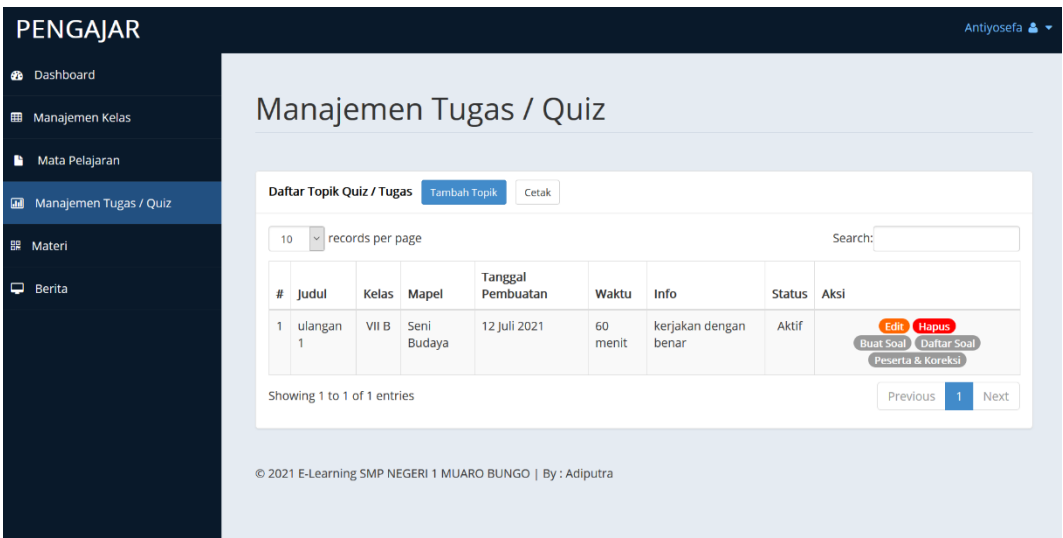

**Gambar 5.11 Tampilan Halaman Data Tugas / Quiz Guru**

### 12. Tampilan Halaman Data Materi Guru

Tampilan halaman data materi guru pada Gambar 5.12 merupakan implementasi dari rancangan halaman data materi guru pada Gambar 4.38, sedangkan coding lengkap program terdapat pada lampiran.

|                           |                                          |                             |        |                       |                                                            |                        |                |                | Antiyosefa & ▼ |
|---------------------------|------------------------------------------|-----------------------------|--------|-----------------------|------------------------------------------------------------|------------------------|----------------|----------------|----------------|
| PENGAJAR                  |                                          |                             |        |                       |                                                            |                        |                |                |                |
| <b>@</b> Dashboard        |                                          |                             |        |                       |                                                            |                        |                |                |                |
| <b>EB</b> Manajemen Kelas |                                          |                             |        |                       | Management File Materi                                     |                        |                |                |                |
| Mata Pelajaran            |                                          |                             |        |                       |                                                            |                        |                |                |                |
| Manajemen Tugas / Quiz    |                                          | <b>Tambah Data</b>          | Cetak  |                       |                                                            |                        |                |                |                |
| <b>醒</b> Materi           | $\vee$ records per page<br>Search:<br>10 |                             |        |                       |                                                            |                        |                |                |                |
| Berita                    | #                                        | Judul                       | Kelas  | Mapel                 | Nama File                                                  | <b>Tanggal Posting</b> | Pembuat        | <b>Dilihat</b> | Opsi           |
|                           | 1                                        | materi1                     | VIII D | <b>Bahasa Inggris</b> | KOLOM KORAN DAN TABEL.docx                                 | 12 Juli 2021           | Ir. Antiyosefa | 0 kali         | Hapus          |
|                           |                                          | Showing 1 to 1 of 1 entries |        |                       |                                                            |                        |                | Previous       | Next           |
|                           |                                          |                             |        |                       |                                                            |                        |                |                |                |
|                           |                                          |                             |        |                       | © 2021 E-Learning SMP NEGERI 1 MUARO BUNGO   By : Adiputra |                        |                |                |                |
|                           |                                          |                             |        |                       |                                                            |                        |                |                |                |
|                           |                                          |                             |        |                       |                                                            |                        |                |                |                |
|                           |                                          |                             |        |                       |                                                            |                        |                |                |                |

**Gambar 5.12 Tampilan Halaman Data Materi Guru**

13. Tampilan Halaman Beranda Siswa

Tampilan halaman data beranda siswa pada Gambar 5.13 merupakan implementasi dari rancangan halaman data beranda siswa pada Gambar 4.39, sedangkan coding lengkap program terdapat pada lampiran.

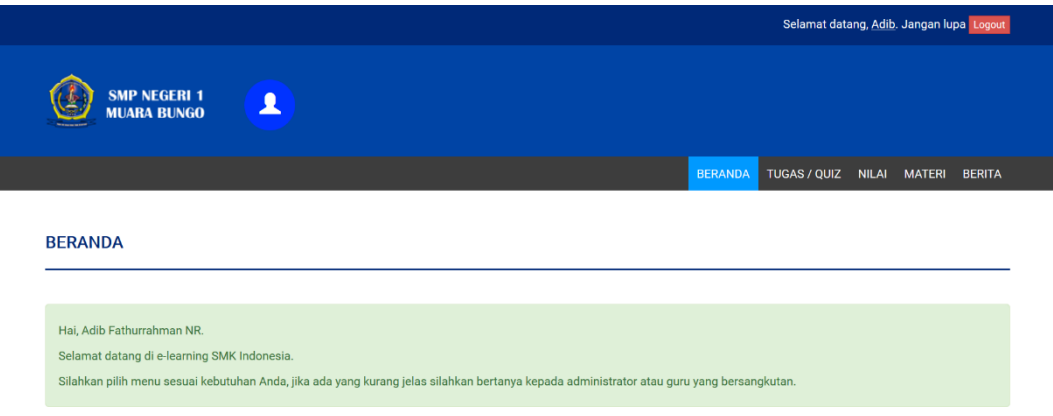

**Gambar 5.13 Tampilan Halaman Beranda Siswa**

## 14. Tampilan Halaman Data Tugas / Quiz Siswa

Tampilan halaman data tugas / quiz siswa pada Gambar 5.14 merupakan implementasi dari rancangan halaman data tugas / quiz siswa pada Gambar 4.40, sedangkan coding lengkap program terdapat pada lampiran.

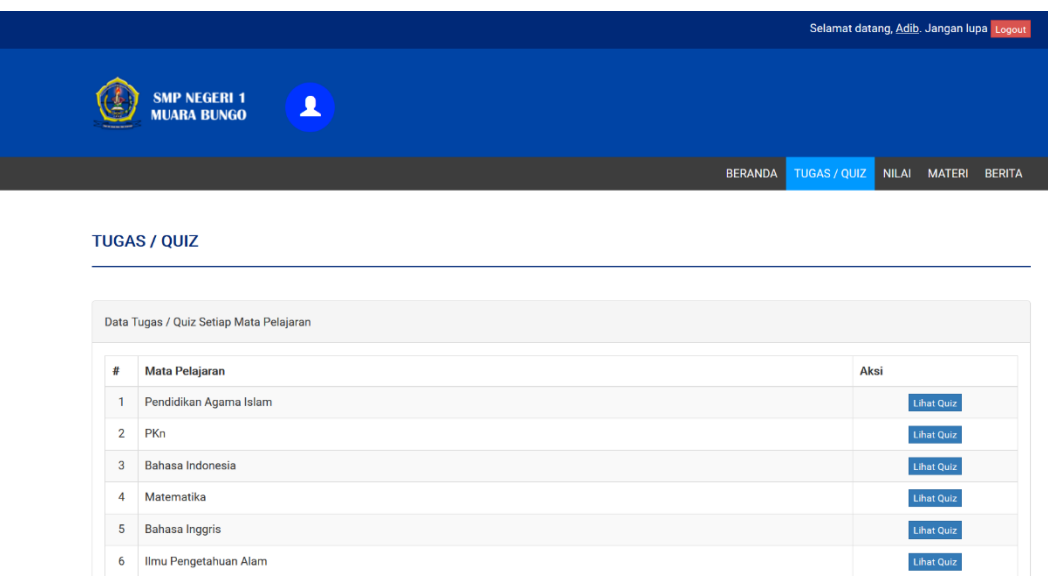

## **Gambar 5.14 Tampilan Halaman Data Tugas / Quiz Siswa**

### 15. Tampilan Halaman Soal dan Jawaban

Tampilan halaman soal dan jawaban pada Gambar 5.15 merupakan implementasi dari rancangan halaman soal dan jawaban pada Gambar 4.41, sedangkan coding lengkap program terdapat pada lampiran.

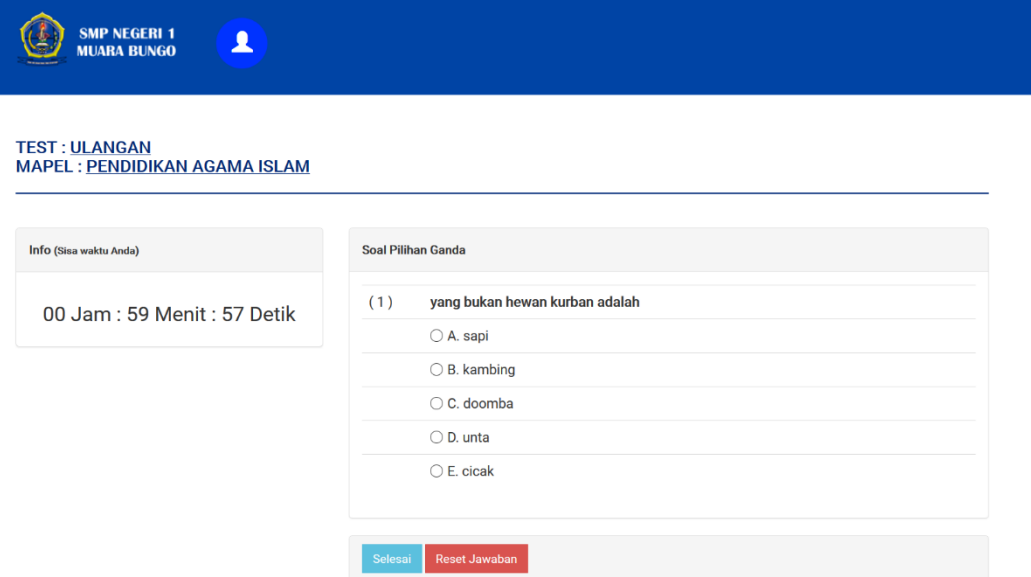

## **Gambar 5.15 Tampilan Halaman Soal dan Jawaban**

16. Tampilan Halaman Data Nilai Siswa

Tampilan halaman data nilai siswa pada Gambar 5.16 merupakan implementasi dari rancangan halaman data nilai siswa pada Gambar 4.42, sedangkan coding lengkap program terdapat pada lampiran.

|              |                                                |                    |                                                                               |                                | Selamat datang, Agnes. Jangan lupa Logout |                               |               |  |  |  |  |  |  |  |
|--------------|------------------------------------------------|--------------------|-------------------------------------------------------------------------------|--------------------------------|-------------------------------------------|-------------------------------|---------------|--|--|--|--|--|--|--|
|              | <b>SMP NEGERI 1</b><br>Ω<br><b>MUARA BUNGO</b> |                    |                                                                               |                                |                                           |                               |               |  |  |  |  |  |  |  |
|              |                                                |                    |                                                                               | <b>BERANDA</b>                 | <b>TUGAS / QUIZ</b>                       | <b>NILAI</b><br><b>MATERI</b> | <b>BERITA</b> |  |  |  |  |  |  |  |
| <b>NILAI</b> | Data Nilai Ujian Anda<br><b>Cetak Nilai</b>    |                    |                                                                               |                                |                                           |                               |               |  |  |  |  |  |  |  |
| #            | <b>Mata Pelajaran</b>                          | <b>Judul Ujian</b> | Presentase Nilai Pilihan Ganda                                                | <b>Presentase Nilai Essay</b>  |                                           | <b>Nilai Total</b>            |               |  |  |  |  |  |  |  |
| 1            | Pendidikan Agama Islam                         | ulangan            | Benar: 1 soal<br>Salah: 0 soal<br>Tidak dikerjakan: 0 soal<br>Presentase: 100 | Ujian ini tidak ada soal essay |                                           | 100                           |               |  |  |  |  |  |  |  |
|              |                                                |                    |                                                                               |                                |                                           |                               |               |  |  |  |  |  |  |  |

**Gambar 5.16 Tampilan Halaman Data Nilai Siswa**

### 17. Tampilan Halaman Download Materi

Tampilan halaman data nilai siswa pada Gambar 5.17 merupakan implementasi dari rancangan halaman download materi pada Gambar 4.43, sedangkan coding lengkap program terdapat pada lampiran.

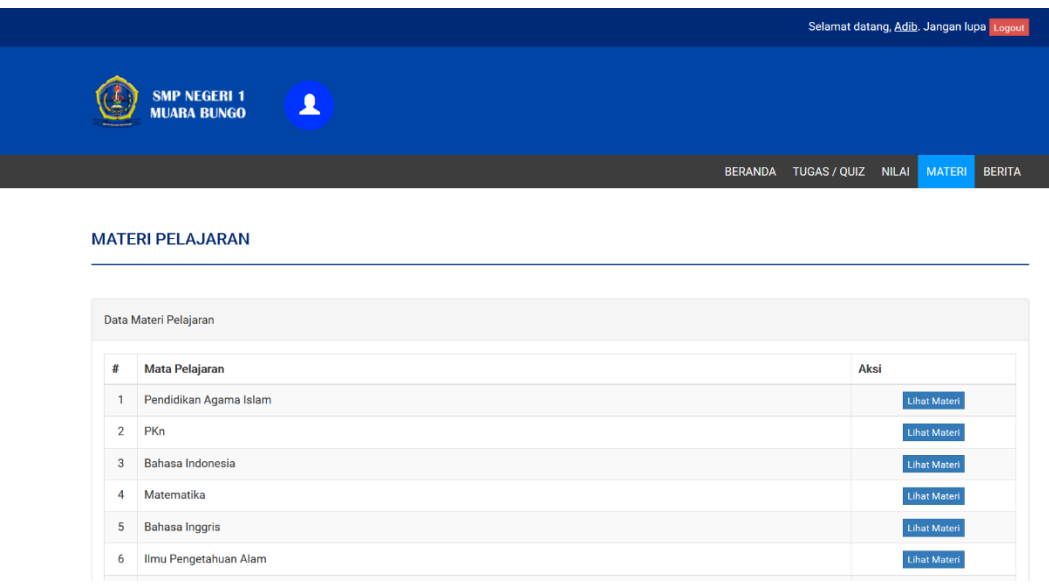

## **Gambar 5.17 Tampilan Halaman Download Materi**

### 18. Tampilan Halaman *Login* Admin dan Guru

Tampilan halaman *Login* admin dan guru pada Gambar 5.18 merupakan implementasi dari rancangan halaman *login* admin dan guru pada Gambar 4.44, sedangkan coding lengkap program terdapat pada lampiran.

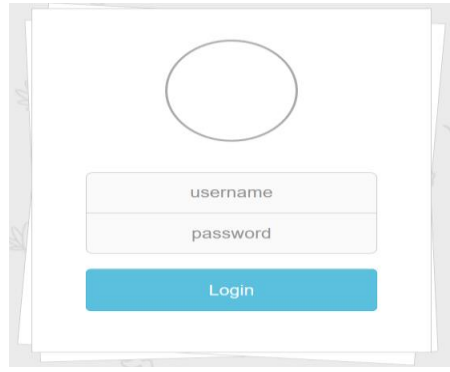

 **Gambar 5.18 Tampilan Halaman** *Login* **Admin dan Guru**

### 19. Tampilan Halaman *Login* Siswa

Tampilan halaman *login* siswa pada Gambar 5.19 merupakan implementasi dari rancangan halaman *login* siswa pada Gambar 4.45, sedangkan coding lengkap program terdapat pada lampiran.

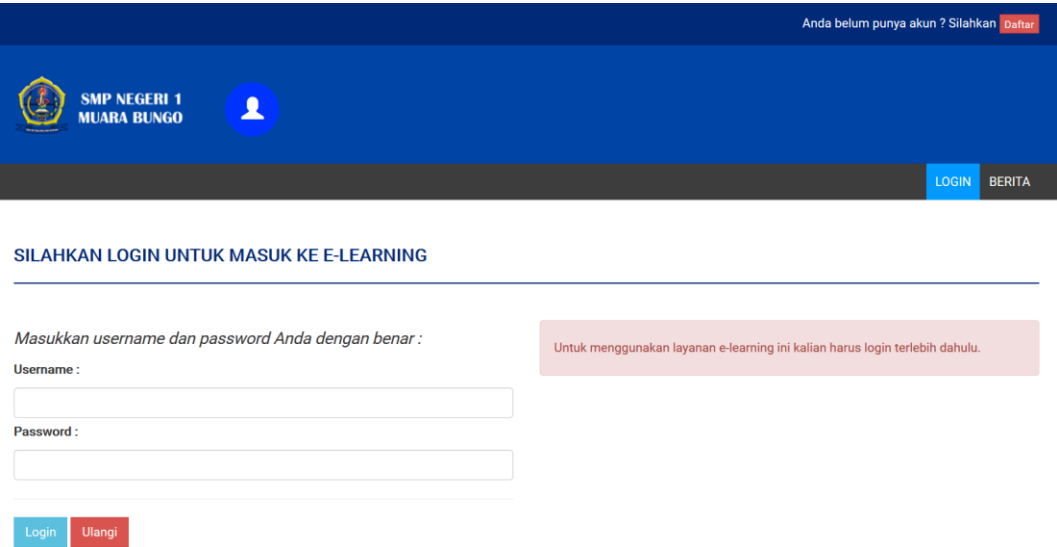

 **Gambar 5.19 Tampilan Halaman** *Login* **Siswa**

20. Tampilan Halaman Input Data Guru

Tampilan halaman input data guru pada Gambar 5.20 merupakan implementasi dari rancangan halaman input data guru pada Gambar 4.46, sedangkan coding lengkap program terdapat pada lampiran.

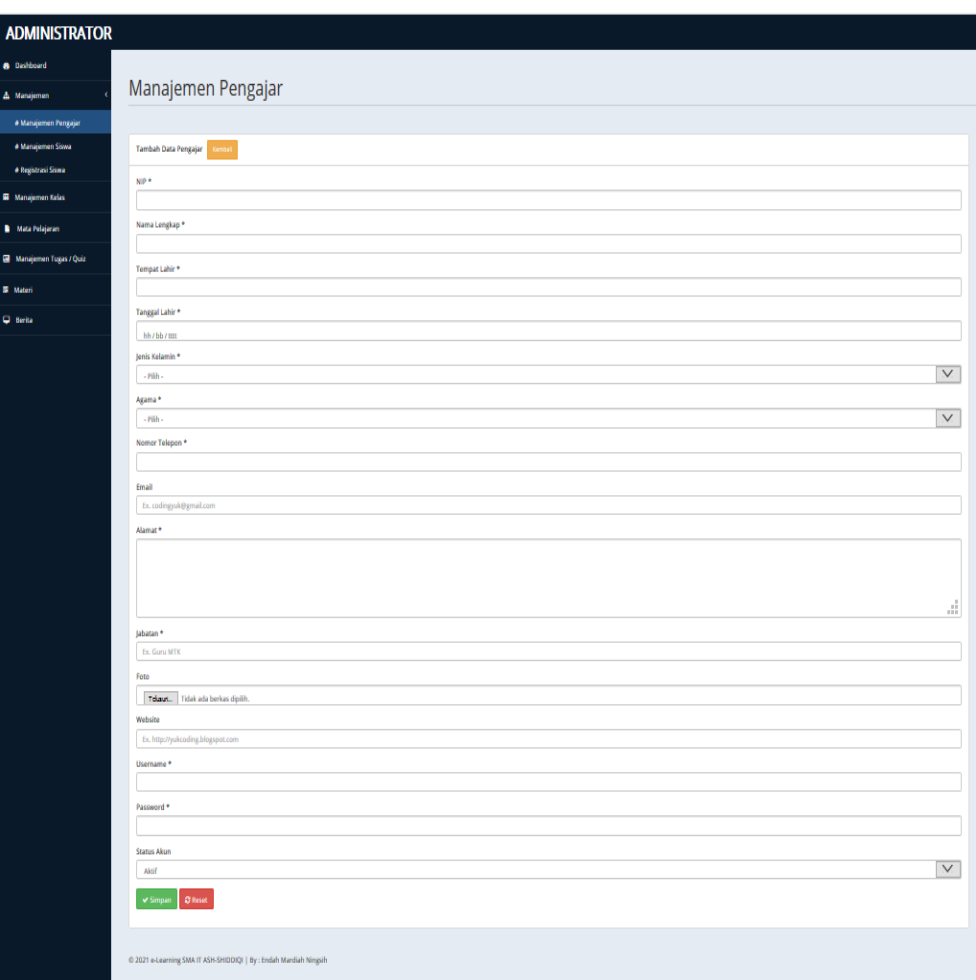

# **Gambar 5.20 Tampilan Halaman Input Data Guru**

21. Tampilan Halaman Input Registrasi Siswa

Tampilan halaman input registrasi siswa pada Gambar 5.21 merupakan implementasi dari rancangan halaman input registrasi siswa pada Gambar 4.47, sedangkan coding lengkap program terdapat pada lampiran.

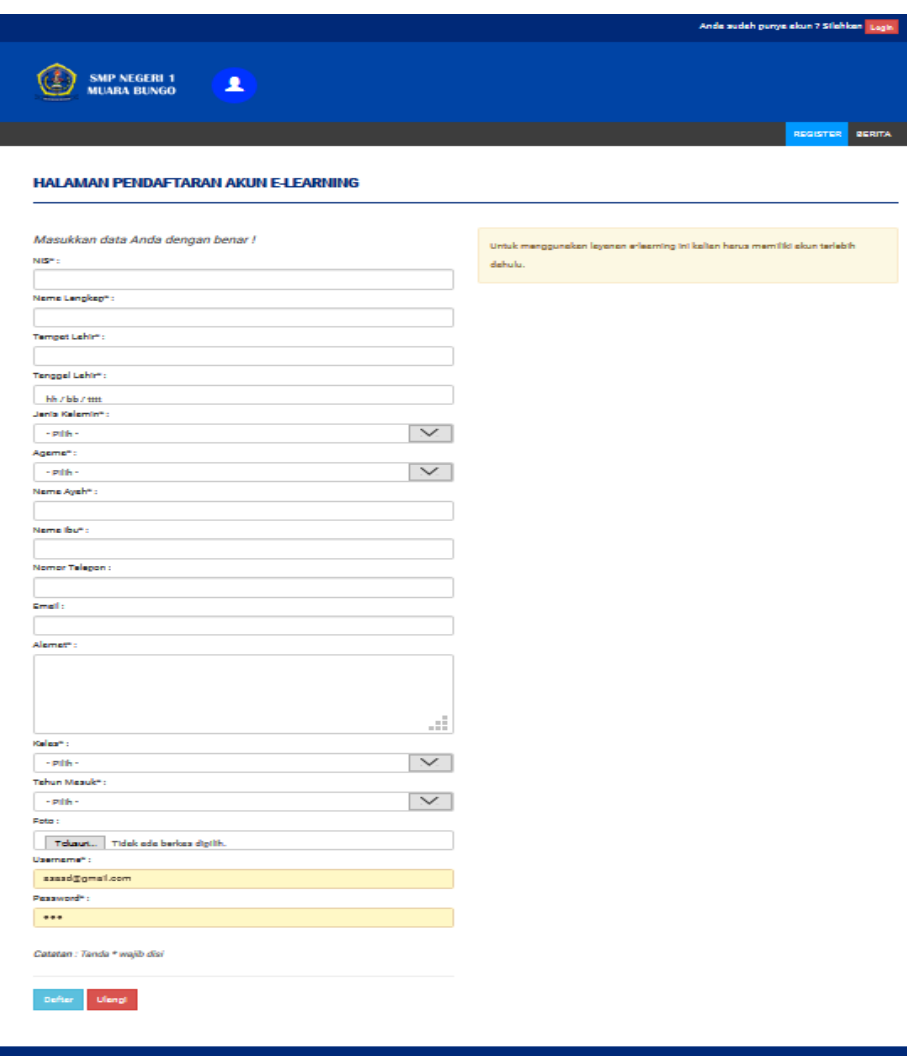

## **Gambar 5.21 Tampilan Halaman Input Registrasi Siswa**

22. Tampilan Halaman Input Data Kelas

Tampilan halaman input data kelas pada Gambar 5.22 merupakan implementasi dari rancangan halaman input data kelas pada Gambar 4.48, sedangkan coding lengkap program terdapat pada lampiran.

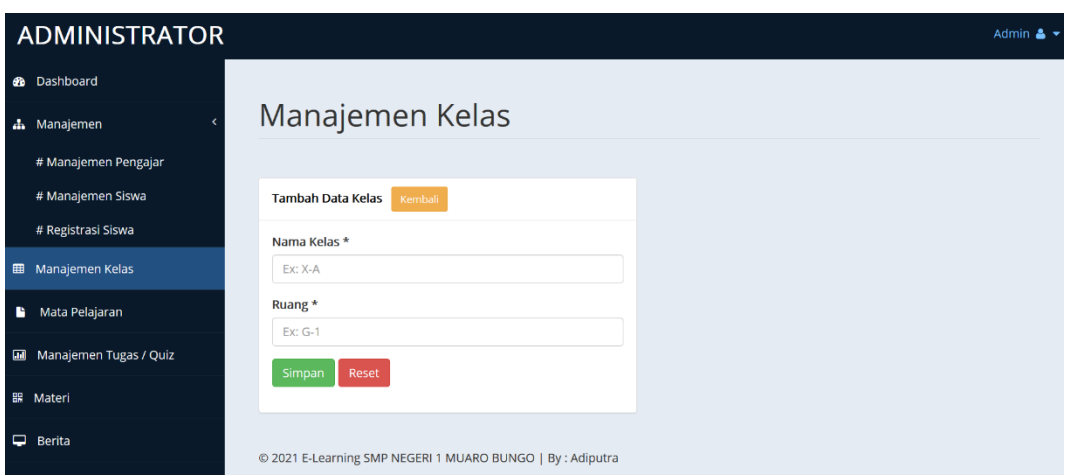

### **Gambar 5.22 Tampilan Halaman Input Data Kelas**

## 23. Tampilan Halaman Input Data Mata Pelajaran

Tampilan halaman input data siswa pada Gambar 5.23 merupakan implementasi dari rancangan halaman input data siswa pada Gambar 4.49, sedangkan coding lengkap program terdapat pada lampiran.

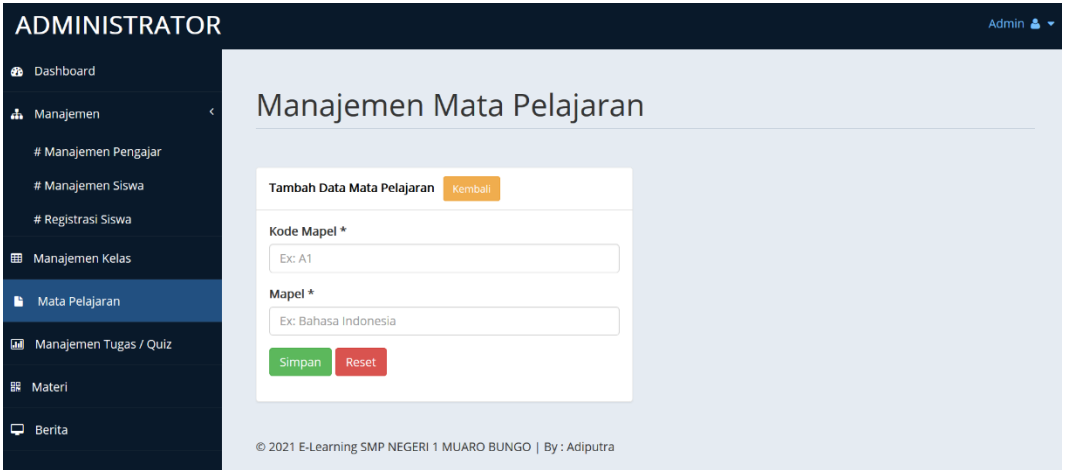

### **Gambar 5.23 Tampilan Halaman Input Data Mata Pelajaran**

### 24. Tampilan Halaman Input Data Materi

Tampilan halaman input data materi pada Gambar 5.24 merupakan implementasi dari rancangan halaman input data materi pada Gambar 4.50, sedangkan coding lengkap program terdapat pada lampiran.

| <b>@</b> Dashboard        |                                          |                             |        |                       |                            |                        |                |                | Antiyosefa & ▼ |
|---------------------------|------------------------------------------|-----------------------------|--------|-----------------------|----------------------------|------------------------|----------------|----------------|----------------|
|                           |                                          |                             |        |                       |                            |                        |                |                |                |
| <b>EB</b> Manajemen Kelas |                                          |                             |        |                       | Management File Materi     |                        |                |                |                |
| Mata Pelajaran            |                                          |                             |        |                       |                            |                        |                |                |                |
| Manajemen Tugas / Quiz    |                                          | <b>Tambah Data</b>          | Cetak  |                       |                            |                        |                |                |                |
| <b>醒</b> Materi           | $\vee$ records per page<br>Search:<br>10 |                             |        |                       |                            |                        |                |                |                |
| Berita                    | #                                        | Judul                       | Kelas  | Mapel                 | Nama File                  | <b>Tanggal Posting</b> | Pembuat        | <b>Dilihat</b> | Opsi           |
|                           | 1                                        | materi1                     | VIII D | <b>Bahasa Inggris</b> | KOLOM KORAN DAN TABEL.docx | 12 Juli 2021           | Ir. Antiyosefa | 0 kali         | Hapus          |
|                           |                                          | Showing 1 to 1 of 1 entries |        |                       |                            |                        |                | Previous       | Next           |

 **Gambar 5.24 Tampilan Halaman Input Data Materi** 

25. Tampilan Halaman Input Data Tugas / Quiz

Tampilan halaman input data tugas / quiz pada Gambar 5.25 merupakan implementasi dari rancangan halaman input data tugas / quiz pada Gambar 4.51, sedangkan coding lengkap program terdapat pada lampiran.

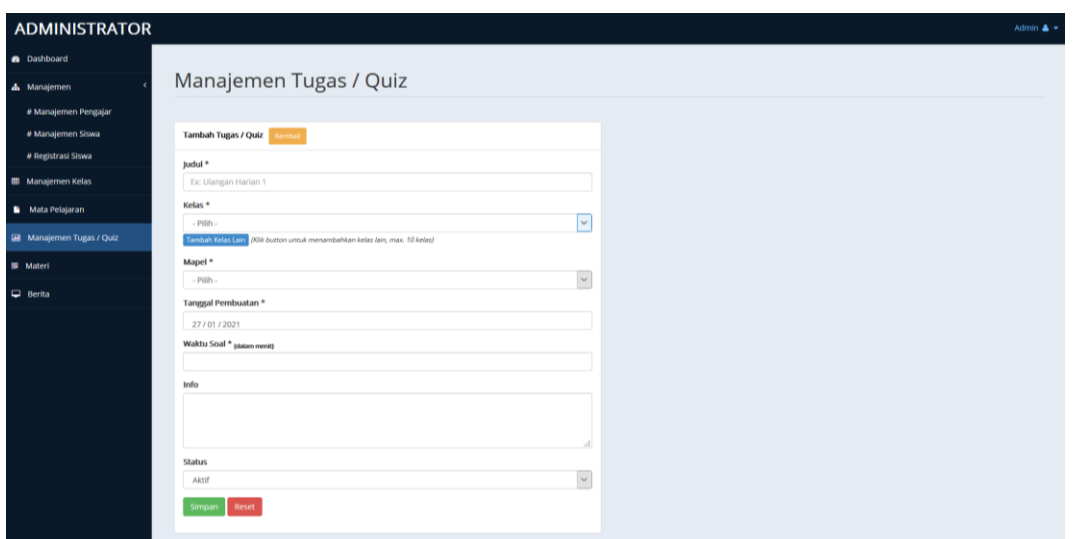

 **Gambar 5.25 Tampilan Halaman Input Data Tugas / Quiz** 

26. Tampilan Halaman Input Data Pertanyaan

Tampilan halaman input data pertanyaan pada Gambar 5.26 dan 5.27 merupakan implementasi dari rancangan halaman input data pertanyaan pada Gambar 4.52 dan 4.53, sedangkan coding lengkap program terdapat pada lampiran.

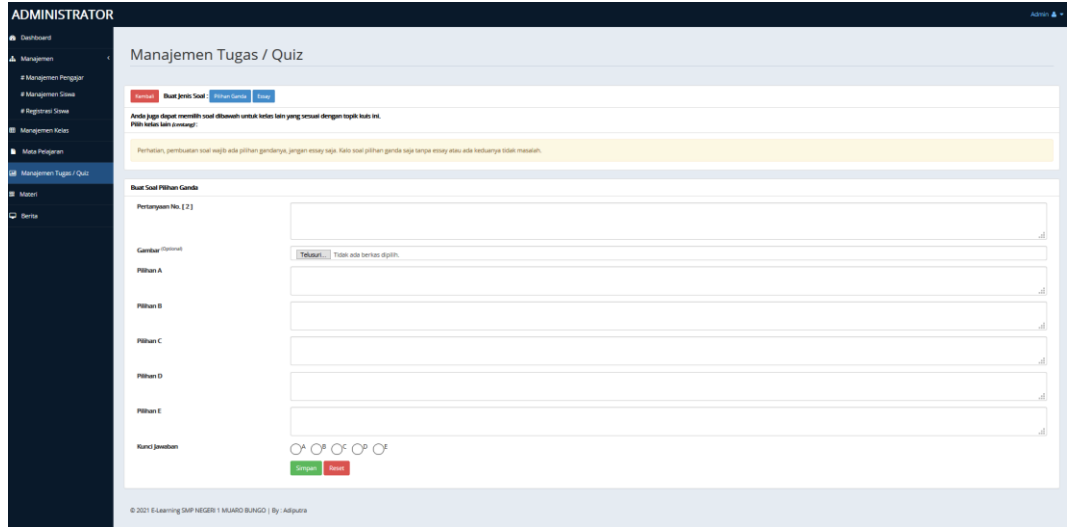

 **Gambar 5.26 Tampilan Halaman Input Data Pertanyaan Pilihan Ganda**

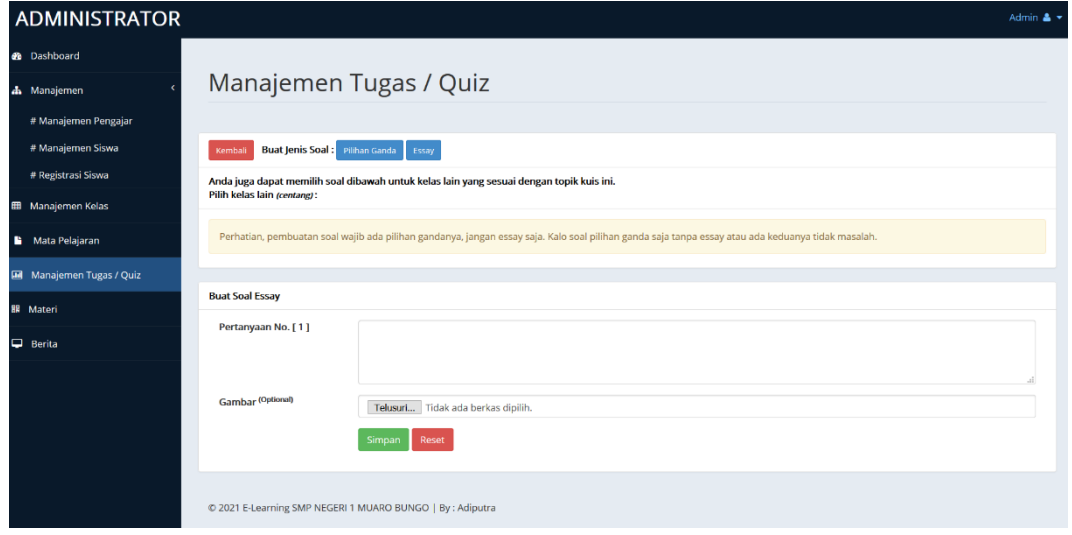

**Gambar 5.27 Tampilan Halaman Input Data Pertanyaan Essay**

## **5.2 PENGUJIAN SISTEM**

Pengujian terhadap sistem yang telah dibuat dilakukan untuk melihat apakah program yang dibuat tersebut telah berjalan sesuai dengan yang di inginkan dan semua fungsi dapat dipergunakan sesuai dengan fungsinya.

## 1. Pengujian Login Guru

Pengujian login guru digunakan untuk memastikan bahwa form login guru telah dapat digunakan dengan baik dan sesuai dengan fungsinya.

| <b>Modul</b>          | Prosedur                                                                                                    |                                                                                                   |                                                                                                    | <b>Hasil</b> yang                                                                                |             |
|-----------------------|----------------------------------------------------------------------------------------------------|---------------------------------------------------------------------------------------------------|----------------------------------------------------------------------------------------------------|--------------------------------------------------------------------------------------------------|-------------|
| yang diuji            | Pengujian                                                                                                    | <b>Masukkan</b>                                                                                   | Keluaran                                                                                                    | didapat                                                                                          | Kesimpulan  |
| Form<br>Login<br>guru | Akses Aplikasi<br>$\Box$<br>input username<br>$\overline{a}$<br>dan password<br>benar<br>pilih level<br>$\overline{a}$<br>pengguna guru<br>Klik tombol<br>$\overline{a}$<br>login | - Username<br>dan<br>password<br>Level<br>pengguna<br>guru<br>Klik tombol<br>login                | Tampil pesan<br>"selamat<br>datang user"<br>User masuk<br>ke dalam<br>menu beranda<br>guru dan<br>dapat<br>mengakses<br>menu beranda<br>guru                      | User masuk<br>ke dalam<br>menu beranda<br>guru dan<br>dapat<br>mengakses<br>menu beranda<br>guru | Baik        |
|                       | Akses Aplikasi<br>input username<br>$\overline{a}$<br>dan password<br>benar<br>pilih level<br>$\overline{a}$<br>pengguna siswa<br>Klik tombol<br>login                            | <i><b>Username</b></i><br>dan<br>password<br>Level<br>pengguna<br>siswa<br>- Klik tombol<br>login | Tampil pesan<br>"anda belum<br>memilih level<br>pengguna"<br>User tidak<br>dapat masuk<br>ke dalam<br>menu beranda<br>guru dan tetap<br>berada pada<br>form login | User tidak<br>dapat masuk ke<br>menu beranda<br>guru dan<br>Tetap pada<br>form Login             | <b>Baik</b> |
|                       | Akses Aplikasi<br>$\overline{a}$<br>input username<br>$\overline{a}$<br>dan password<br>salah<br>pilih level<br>pengguna guru<br>Klik tombol<br>$\overline{a}$<br>login           | username<br>dan<br>password<br>salah<br>level<br>pengguna<br>guru<br>Klik tombol<br>login         | Tampil pesan<br>peringatan<br>"username<br>dan password<br>tidak cocok"<br>User tidak<br>dapat masuk<br>ke dalam<br>menu beranda<br>guru dan<br>tetap berada      | User tidak<br>dapat masuk ke<br>menu beranda<br>guru dan<br>Tetap pada<br>form Login             | <b>Baik</b> |

**Tabel 5.1 Pengujian Form Login**

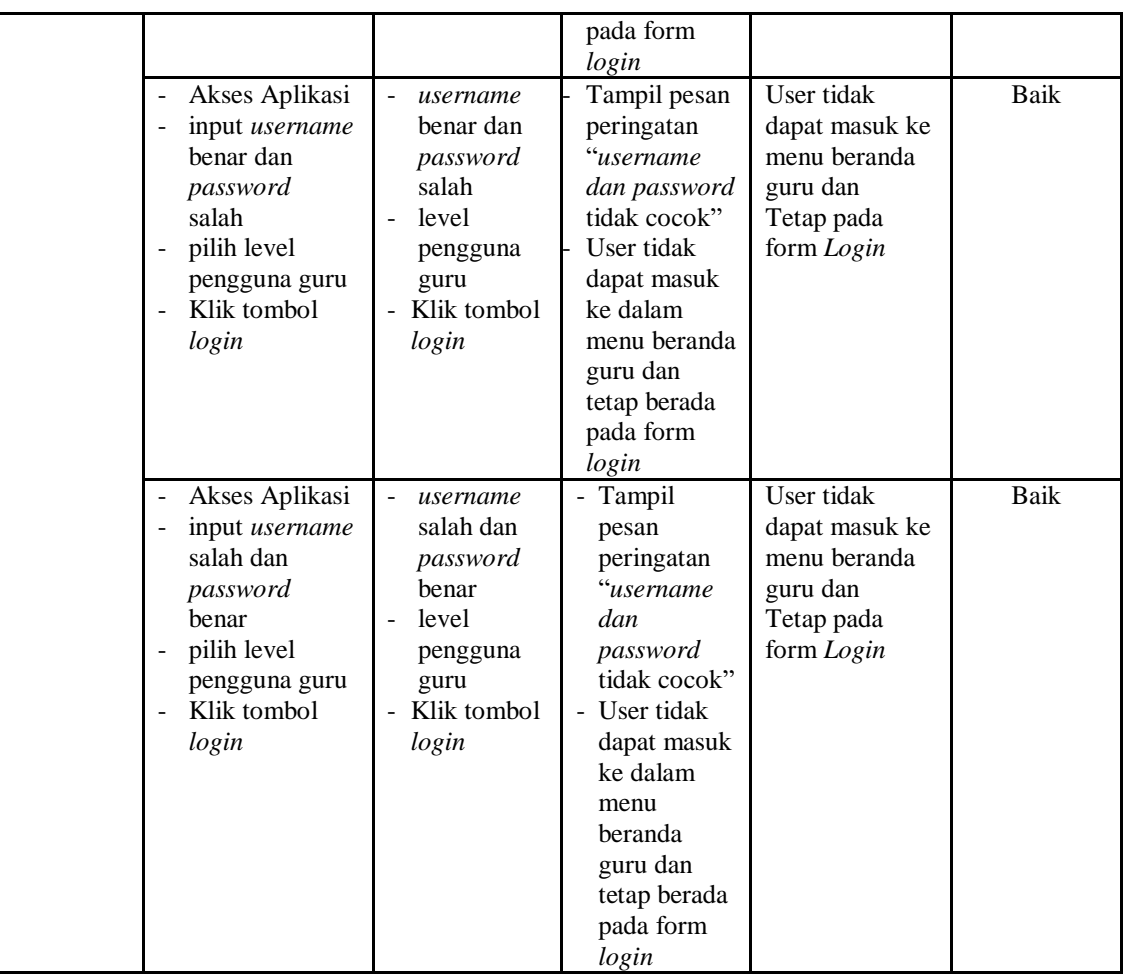

## 2. Pengujian Menu Beranda Guru

Pengujian menu beranda guru digunakan untuk memastikan bahwa form menu beranda guru telah dapat digunakan dengan baik dan sesuai dengan fungsinya.

**Tabel 5.2 Pengujian Form Menu Beranda Guru** 

| Modul<br>Yang<br>Diuji  | <b>Prosedur</b><br>Pengujian                                               | <b>Masukkan</b> | Keluaran                    | <b>Hasil Yang</b><br><b>Didapat</b>                                               | Kesimpulan |
|-------------------------|----------------------------------------------------------------------------|-----------------|-----------------------------|-----------------------------------------------------------------------------------|------------|
| Menu<br>Beranda<br>guru | Berhasil login<br>$\overline{a}$<br>Tampilkan<br>-<br>menu beranda<br>guru | Login           | Tampil menu<br>Beranda guru | Tampil menu<br>Beranda guru<br>beserta menu<br>data kelas,<br>data<br>siswa, data | Baik       |

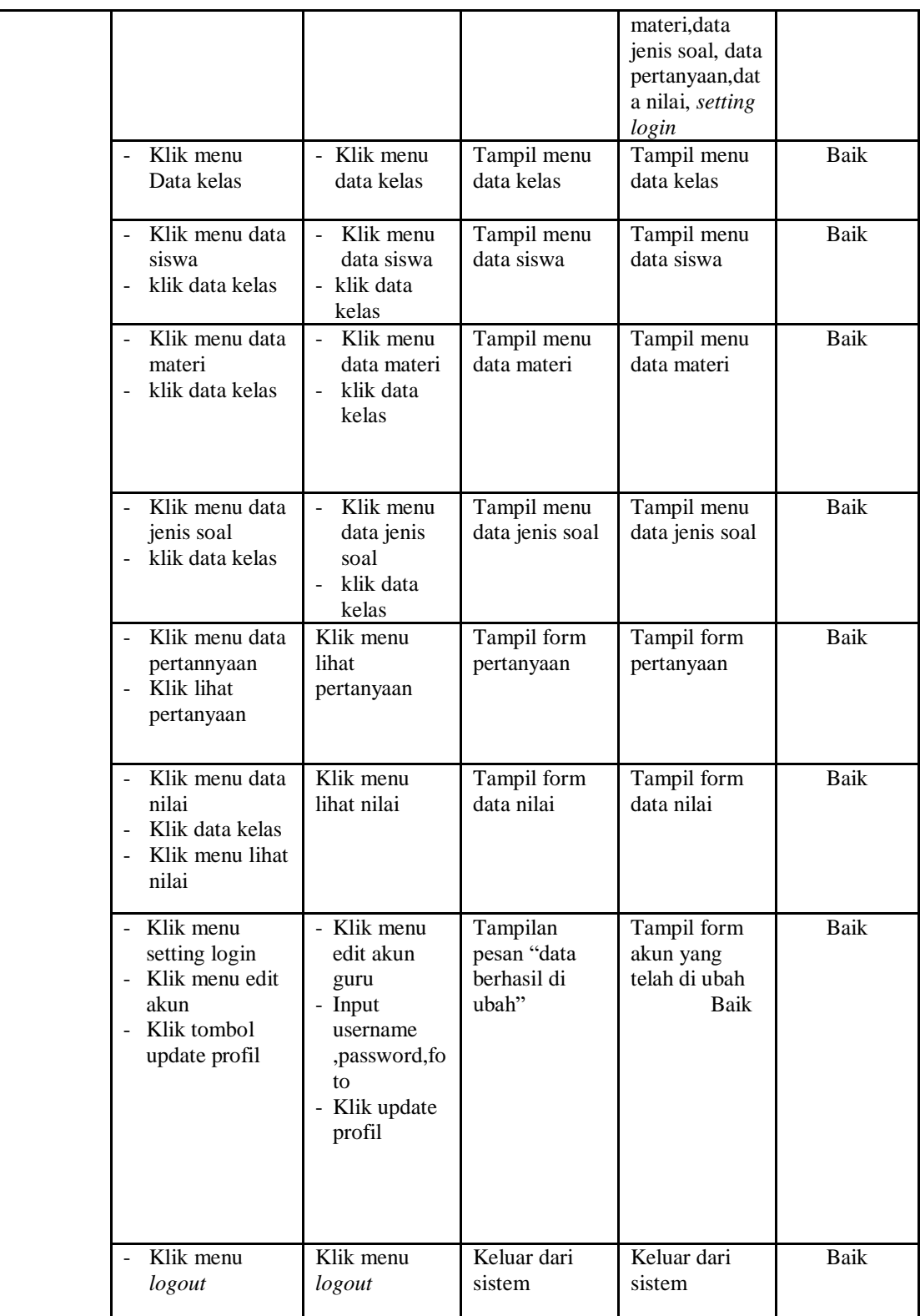

### 3. Pengujian Menu Data Kelas

Pengujian form menu data kelas digunakan untuk memastikan fungsi tambah, dan fungsi hapus data kelas dapat digunakan sesuai dengan fungsinya.

**Modul yang diuji Prosedur Pengujian Masukan Keluaran Hasil yang didapat Kesimpulan** Tambah Data Kelas - Klik tombol tambah kelas - Aktifkan form input tambah kelas Input data kelas klik simpan Tampil pesan "data kelas telah ditambah kedalam database" Data kelas di tambahkan kedalam form data kelas Baik Hapus data Kelas Pilih data yang akan di hapus - Klik hapus Tampil pesan peringatan "yakin akan dihapus" beserta tombol Ok dan cancel - Klik hapus klik Ok Tampil form data kelas Data yg dipilih terhapus dari database Baik Pilih data yang akan di hapus - Klik hapus Tampil pesan peringatan "yakin akan dihapus" beserta tombol Ok dan cancel - Klik hapus klik cancel Tampil form data kelas Data yg dipilih tidak terhapus dari database Baik

**Tabel 5.3 Pengujian Form Menu Data Kelas**

4. Pengujian Menu Data Siswa

Pengujian menu data siswa digunakan untuk memastikan fungsi tambah,

fungsi edit, dan fungsi hapus data siswa dapat digunakan sesuai dengan fungsinya.

| <b>Modul</b><br>yang diuji | <b>Prosedur</b><br>Pengujian | <b>Masukan</b> | Keluaran     | <b>Hasil</b> yang<br>didapat | Kesimpulan |
|----------------------------|------------------------------|----------------|--------------|------------------------------|------------|
| Tambah                     | Klik tombol                  | Input data     | Tampil pesan | Tampilan                     | Baik       |
| data siswa                 | tambah siswa                 | siswa          | "data siswa  | form input dan               |            |
|                            | Aktifkan fungsi              | lengkap dan    | telah        | data siswa                   |            |
|                            | tambah siswa                 | foto           | terdaftar"   | yang telah                   |            |

**Tabel 5.4 Pengujian Form Menu Data Siswa**

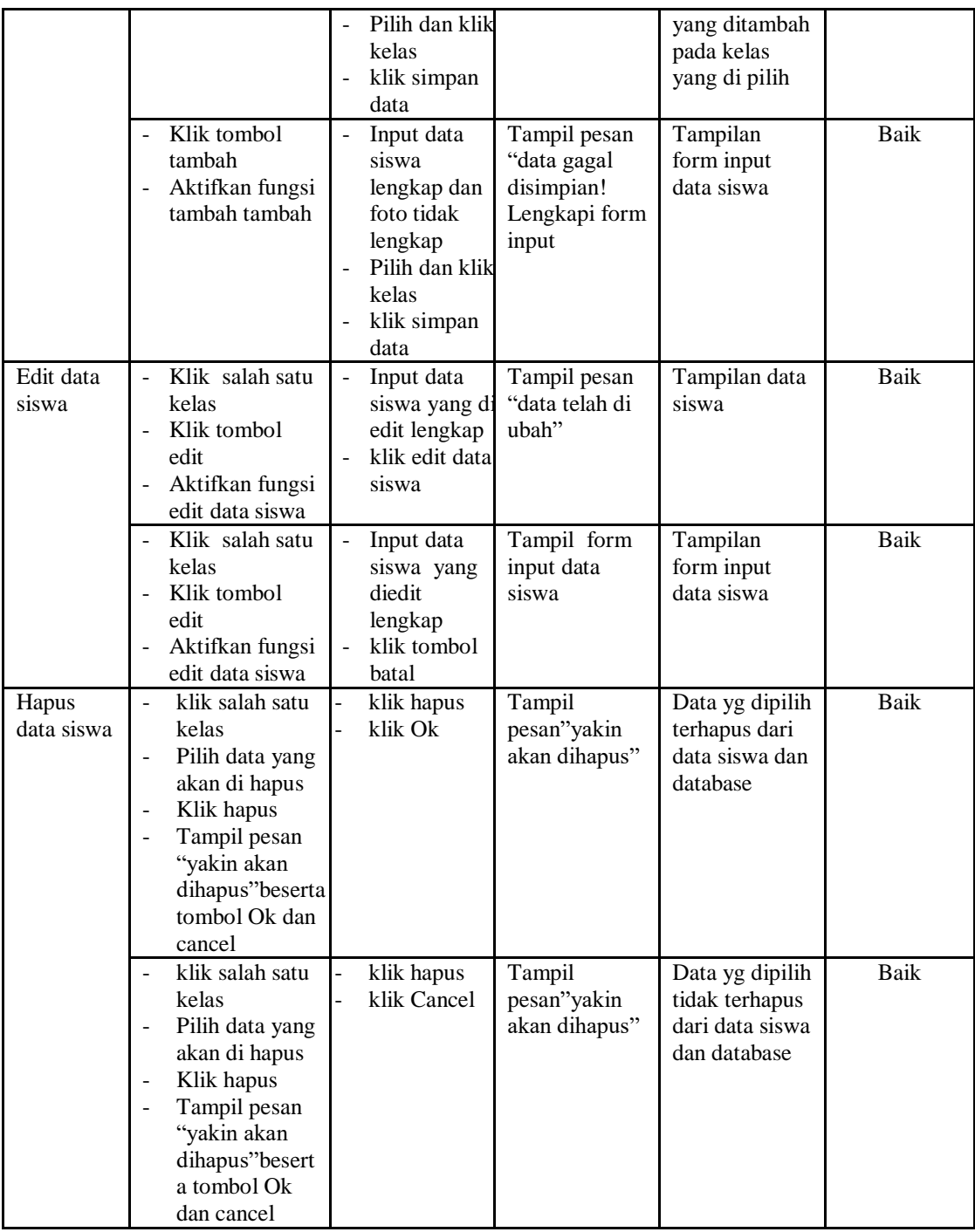

# 5. Pengujian Menu Data Materi

Pengujian menu data absen digunakan untuk memastikan fungsi tambahn

dan fungsi hapus data absen dapat digunakan sesuai dengan fungsinya.

| <b>Modul</b><br>yang<br>diuji | <b>Prosedur</b><br>Pengujian                                                                                                    | <b>Masukan</b>                                                                                                    | <b>Keluaran</b>                                                    | <b>Hasil</b> yang<br>didapat                                                                           | Kesimpulan  |
|-------------------------------|----------------------------------------------------------------------------------------------------|----------------------------------------------------------------------------------------------------|--------------------------------------------------------------------|----------------------------------------------------------------------------------------------------|-------------|
| Tambah<br>data<br>materi      | Klik salah satu<br>$\overline{\phantom{a}}$<br>kelas<br>Klik menu<br>$\overline{a}$<br>tambah materi<br>Aktifkan<br>$\overline{a}$<br>fungsi tambah<br>materi | Input data<br>$\frac{1}{2}$<br>materi, nam<br>a, materi<br>dan pilih<br>kelas<br>lengkap<br>klik simpan<br>data<br>klik Ok<br>$\bar{\phantom{a}}$ | Tampil pesan<br>"data materi<br>telah<br>terdaftar"                | Data materi<br>telah<br>ditambahkan<br>kedatabase<br>dan<br>menampilkan<br>form input<br>tambah materi | Baik        |
|                               | Klik salah satu<br>$\frac{1}{2}$<br>kelas<br>Klik menu<br>$\overline{a}$<br>tambah materi<br>Aktifkan<br>$\overline{\phantom{a}}$<br>fungsi tambah<br>materi  | Input data<br>$\overline{a}$<br>materi, nam<br>a, materi<br>dan pilih<br>kelas tidak<br>lengkap<br>klik simpan<br>data<br>klik Ok                 | Tampil pesan"<br>data gagal<br>disimpan!leng<br>kapi form<br>input | Tampilan<br>form input<br>tambah materi                                                                | <b>Baik</b> |
| Hapus<br>data<br>materi       | Klik salah satu<br>$\overline{a}$<br>kelas<br>Klik tombol<br>hapus<br>Tampil pesan<br>$\Box$<br>"yakin akan di<br>hapus" dan<br>tombol ok dan<br>cancel       | klik hapus<br>klik Ok                                                                                                    | Tampil pesan<br>"yakin akan<br>dihapus"                            | Data yg dipilih<br>terhapus dari<br>menu data<br>materi dan<br>database                                | <b>Baik</b> |
|                               | Klik salah satu<br>kelas<br>Klik tombol<br>hapus<br>Tampil pesan<br>$\Box$<br>"yakin akan di<br>hapus" dan<br>tombol ok dan<br>cancel                         | klik hapus<br>klik Cancel                                                                                                    | Tampil pesan<br>"yakin akan<br>dihapus"                            | Data yg dipilih<br>tidak terhapus<br>menu data<br>materi dan<br>database                               | <b>Baik</b> |

**Tabel 5.5 Pengujian Form Menu Data Materi**

# 6. Pengujian Menu Data Jenis Soal

Pengujian menu data data jenis soal digunakan untuk memastikan fungsi tambah, fungsi edit, dan fungsi hapus data pertanyaan dapat digunakan sesuai dengan fungsinya.

| <b>Modul</b>                 | Prosedur                                                                                                    |                                                                                                    |                                                                                              | <b>Hasil</b> yang                                                                            |             |
|------------------------------|----------------------------------------------------------------------------------------------------|----------------------------------------------------------------------------------------------------|----------------------------------------------------------------------------------------------|----------------------------------------------------------------------------------------------|-------------|
| yang<br>diuji                | Pengujian                                                                                                    | <b>Masukan</b>                                                                                                    | <b>Keluaran</b>                                                                              | didapat                                                                                      | Kesimpulan  |
| Tambah<br>data jenis<br>soal | Klik<br>÷,<br>Menu tambah<br>jenis soal<br>Aktifkan<br>fungsi tambah<br>jenis soal                               | Pilih kelas<br>Input data<br>jenis<br>soal, keterang<br>an, date, duras<br><i>i</i> , status<br>tampil<br>lengkap<br>klik simpan<br>data                                 | Tampil pesan<br>"data jenis<br>soal telah di<br>tambahkan<br>kedalam<br>database"            | Berhasil<br>menambahk<br>an data jenis<br>soal kedalam<br>menu jenis<br>soal dan<br>database | <b>Baik</b> |
|                              | Klik<br>$\blacksquare$<br>Menu tambah<br>jenis soal<br>Aktifkan<br>$\blacksquare$<br>fungsi tambah<br>jenis soal | Pilih kelas<br>Input data<br>jenis<br>soal, keterang<br>an, date, duras<br><i>i</i> , status<br>tampil tidak<br>lengkap<br>klik simpan<br>data                           | Tampil pesan<br>"data jenis<br>soal telah<br>gagal<br>ditambahkan<br>lengkapi form<br>input" | Menampilkan<br>form input<br>data jenis soal                                                 | Baik        |
| Edit data<br>jenis soal      | pilih dan klik<br>÷,<br>kelas<br>klik tombol<br>$\frac{1}{2}$<br>edit                                            | Pilih kelas<br>$\overline{\phantom{a}}$<br>Input data<br>jenis<br>soal, keterang<br>an, date, duras<br><i>i</i> , status<br>tampil<br>lengkap<br>Klik edit<br>data       | Tampil pesan<br>"data sudah<br>diubah"                                                       | Menampilkan<br>data jenis soal<br>dan kelas                                                  | Baik        |
|                              | pilih dan klik<br>$\qquad \qquad \blacksquare$<br>kelas<br>klik tombol<br>edit                                   | Pilih kelas<br>$\overline{\phantom{a}}$<br>Input data<br>jenis<br>soal, keterang<br>an, date, duras<br><i>i</i> , status<br>tampil tidak<br>lengkap<br>Klik edit<br>data | Tampil pesan<br>"data gagal<br>disimpan!<br>lengkapi form<br>input"                          | Menampilkan<br>data jenis soal<br>dan kelas                                                  | <b>Baik</b> |
| Hapus<br>data jenis<br>soal  | pilih dan klik<br>$\blacksquare$<br>kelas<br>klik tombol<br>hapus                                                | klik hapus<br>klik Ok                                                                                                    | Tampil pesan<br>"yakin akan<br>dihapus"                                                      | Data yg dipilih<br>terhapus menu<br>data jenis soal<br>dan database                          | Baik        |
|                              | pilih dan klik<br>kelas<br>klik tombol<br>hapus                                                                  | klik hapus<br>klik Cancel                                                                                                    | Tampil pesan<br>"yakin akan<br>dihapus"                                                      | Data yg dipilih<br>tidak terhapus<br>dari menu data<br>jenis soal                            | Baik        |

**Tabel 5.6 Pengujian Form Menu Data Jenis Soal**

# 7. Pengujian Menu Data Pertanyaan

Pengujian menu data pertanyaan digunakan untuk memastikan fungsi liht pertanyaan, form detail, form edit, dan fungsi hapus data pertanyaan dapat digunakan sesuai dengan fungsinya

| <b>Modul</b><br>yang<br>diuji | <b>Prosedur</b><br>Pengujian                                                                                       | <b>Masukan</b>                                                                                                    | <b>Keluaran</b>                                                                       | <b>Hasil</b> yang<br>didapat                                                                                                    | Kesimpulan |
|-------------------------------|----------------------------------------------------------------------------------------------------|----------------------------------------------------------------------------------------------------|---------------------------------------------------------------------------------------|----------------------------------------------------------------------------------------------------|------------|
| Tambah<br>pertanyaa<br>n      | Klik<br>$\overline{a}$<br>tombol tambah<br>pertanyaan<br>Aktifkan<br>$\blacksquare$<br>fungsi tambah<br>pertanyaan | Input data<br>pertanyaan<br>dan pilih<br>jenis soal<br>lengkap<br>klik simpan<br>data                             | Tampil pesan<br>"data<br>pertanyaan<br>telah<br>ditambahakan<br>ke dalam<br>database" | Data<br>pertanyaan<br>berhasil<br>ditambahkan<br>kedalam menu<br>data<br>pertanyaan<br>dan tampil<br>form input<br>data<br>pertanyaan | Baik       |
|                               | Klik<br>$\overline{a}$<br>tombol tambah<br>pertanyaan<br>Aktifkan<br>fungsi tambah<br>pertanyaan                   | Input data<br>$\frac{1}{2}$<br>pertanyaan<br>dan pilih<br>jenis soal<br>tidak<br>lengkap<br>- klik simpan<br>data | Tampil pesan<br>data gagal<br>disimpan<br>lengkapi form<br>input                      | Data tidak<br>ditambahkan<br>kedalam menu<br>data<br>pertanyaan<br>dan database,<br>tampilan from<br>input data<br>pertanyaan         | Baik       |
| Edit data<br>pertanyaa<br>n   | Klik<br>$\overline{a}$<br>tombol edit<br>Aktifkan<br>fungsi edit<br>pertanyaan                                     | - Input data<br>pertanyaan<br>dan pilih<br>jenis soal<br>lengkap<br>- klik edit<br>data                           | Tampil pesan<br>"data telah<br>diubah"                                                | Tampilan<br>from<br>data_pertanya<br>an                                                                                               | Baik       |
|                               | Klik<br>$\overline{a}$<br>tombol edit<br>- Aktifkan<br>fungsi edit<br>pertanyaan                                   | Input data<br>pertanyaan<br>dan pilih<br>jenis soal<br>lengkap<br>- klik batal                                    | Tampil form<br>input data<br>pertanyaan                                               | Tampil form<br>input data<br>pertanyaan                                                                                               | Baik       |

**Tabel 5.7 Pengujian Menu Data Pertanyaan**

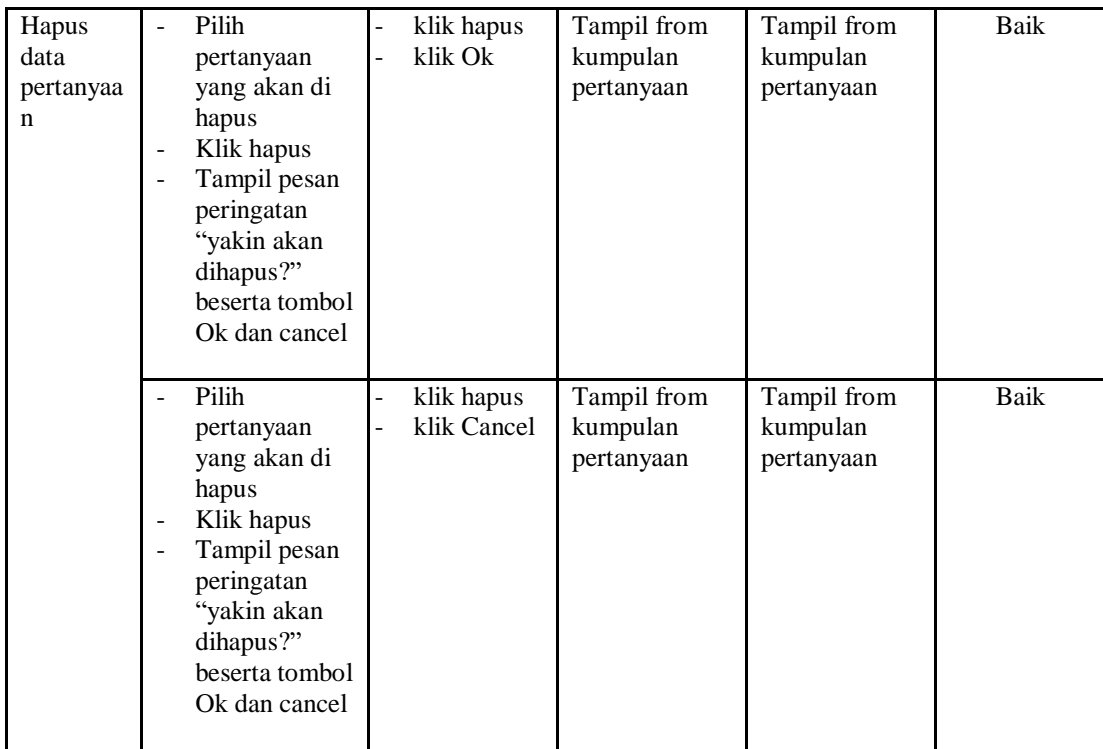

# 8. Pengujian Menu Data Nilai

Pengujian menu data nilai digunakan untuk memastikan laporan data nilai siswa beserta fungsi lihat nilai, dan fungsi hapus dapat ditampilkan dan dicetak sebagaimana semestinya.

| Modul<br>Yang<br>Diuji |                                  | <b>Prosedur</b><br>Pengujian                                                                                  | <b>Masukan</b>                  | Keluaran                           | <b>Hasil Yang</b><br><b>Didapat</b>                      | Kesimpulan  |
|------------------------|----------------------------------|----------------------------------------------------------------------------------------------------|---------------------------------|------------------------------------|----------------------------------------------------------|-------------|
| Lihat nilai            | $\blacksquare$<br>$\blacksquare$ | pilih kelas<br>klik tombol<br>lihat nilai                                                                     | klik tombol<br>lihat nilai      | Tampilan<br>halaman nilai<br>siswa | Tampilan<br>halaman nilai<br>siswa                       | <b>Baik</b> |
| Hapus<br>nilai         | ÷.                               | Klik tombol<br>hapus<br>Tampil pesan<br>peringatan<br>yakin akan<br>dihapus<br>beserta tombol<br>ok dan cance | klik tombol<br>hapus<br>klik OK | Tampilan<br>halaman nilai<br>siswa | Data di hapus<br>dari Tampilan<br>halaman nilai<br>siswa | Baik        |

**Tabel 5.8 Pengujian Form Menu Data Nilai**

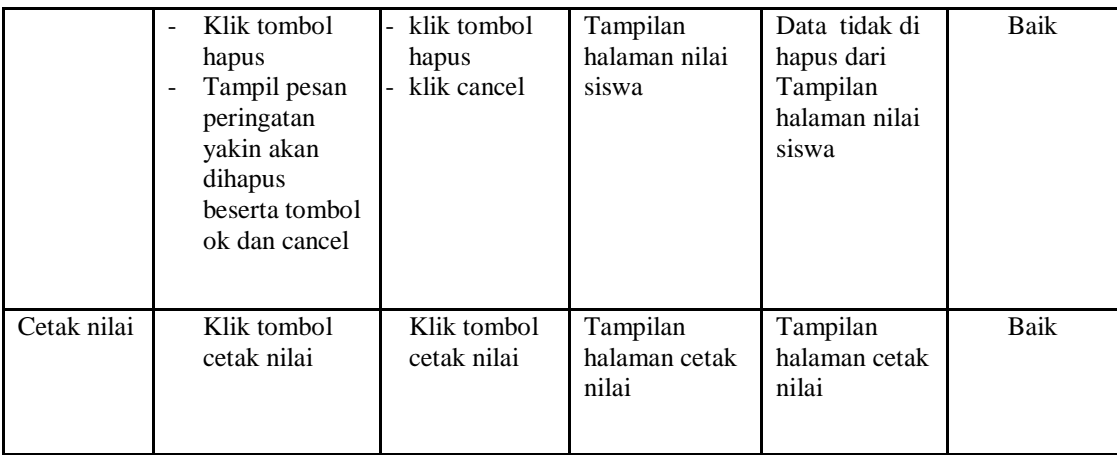

9. Pengujian Form Login Siswa

Pengujian menu pengaturan digunakan untuk memastikan nama admin dan

kata sandi dapat diganti sebagaimana semestinya.

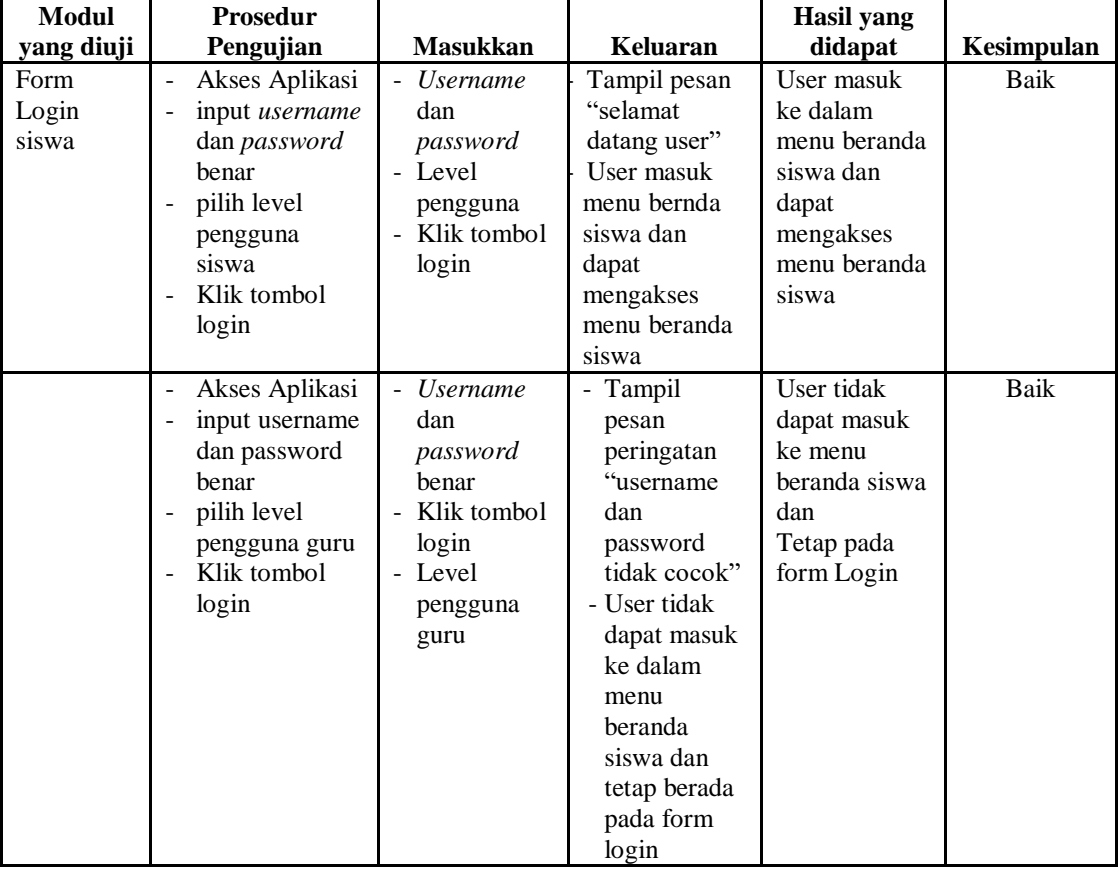

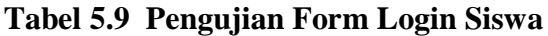

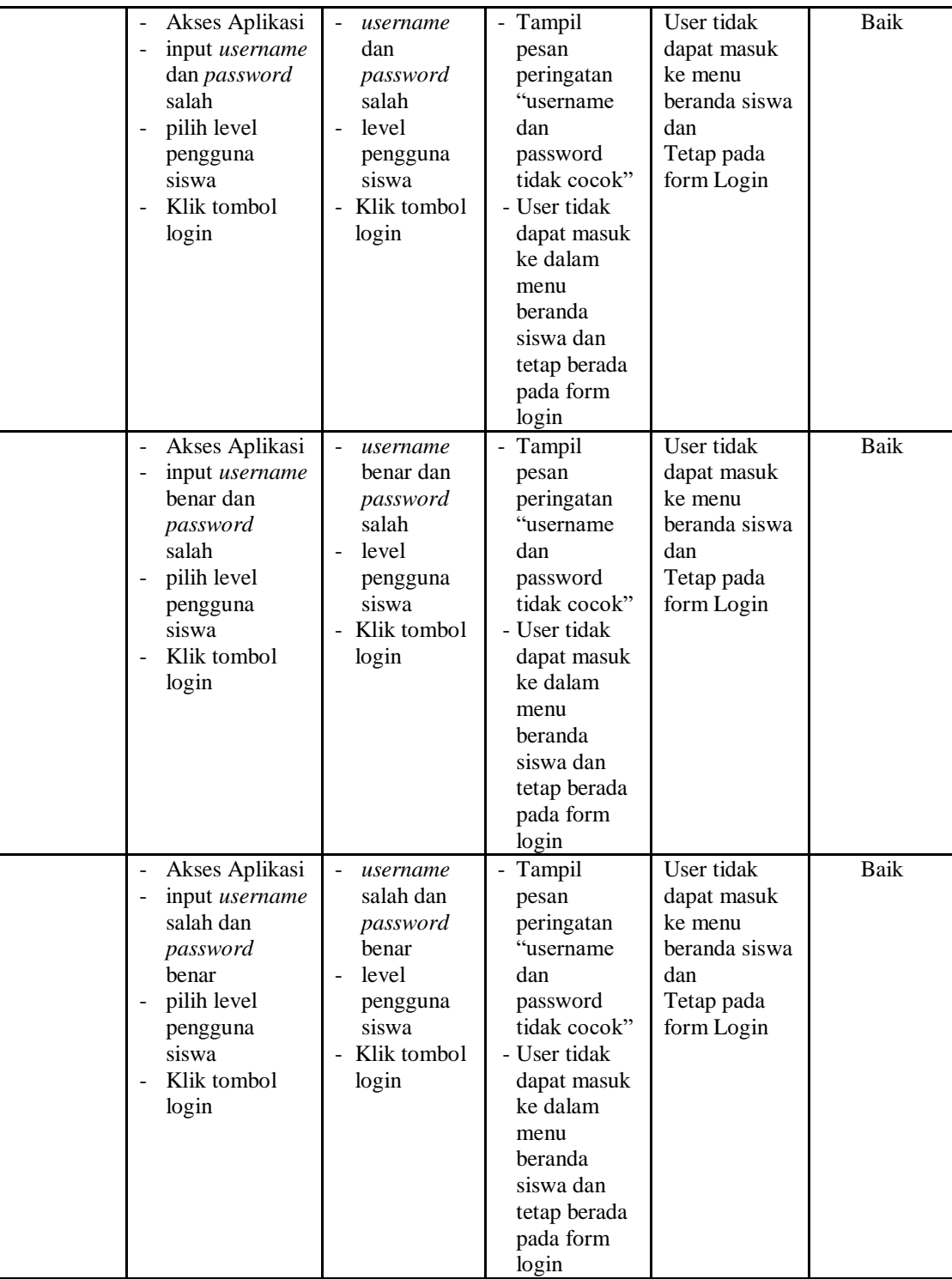

## 10. Pengujian Menu Pilih Jenis Soal

Pengujian menu pilih jenis soal pada digunakan untuk memastikan apakah fungsi memilih jenis soal yang telah berjalan dengan semestinya sehingga jenis soal dan pertanyaan yang telah diinputkaan guru sudah dapat di kerjakan oleh siswa

| <b>Modul</b><br>Yang<br>Diuji | <b>Prosedur</b><br>Pengujian                                                                                                    | <b>Masukan</b>                                                                           | <b>Keluaran</b>                                                                                                    | <b>Hasil Yang</b><br><b>Didapat</b>                                                                                                    | Kesimpulan  |
|-------------------------------|----------------------------------------------------------------------------------------------------|------------------------------------------------------------------------------------------|----------------------------------------------------------------------------------------------------|----------------------------------------------------------------------------------------------------|-------------|
| Pilih jenis<br>soal           | Pilih jenis soal<br>klik tombol<br>jenis soal                                                                                                    | klik tombol<br>jenis soal                                                                | Tampilan form<br>mulai<br>mengerjakan                                                                                                    | Tampilan<br>form mulai<br>mengerjakan                                                                                                    | Baik        |
| Mengerjak<br>an soal          | pilih jenis soal<br>klik mulai<br>mengerjakan<br>klik jawaban                                                                                                 | klik mulai<br>mengerjakan<br>klim tombol<br>selesai<br>jawaban<br>yang di pilih          | - Tampilan<br>halaman soal<br>dan<br>jawaban, wak<br>tu dan<br>keterangan<br>soal<br>Tampilan<br>nilai yang di<br>dapat jumlah<br>benar dan<br>jumlah salah | - Tampilan<br>halaman<br>soal dan<br>jawaban, wa<br>ktu dan<br>keterangan<br>soal<br>Tampilan<br>nilai yang di<br>dapat<br>jumlah<br>benar dan<br>jumlah salah<br>- Nilai<br>tersimpan<br>kedalam<br>database | <b>Baik</b> |
|                               | pilih jenis soal<br>klik mulai<br>mengerjakan<br>klik jawaban<br>durasi waktu<br>$\blacksquare$<br>berjalan<br>sampai selesai<br>dan jawaban<br>belum selesai | klik mulai<br>mengerjakan<br>klim tombol<br>selesai<br>jawaban<br>yang telah di<br>pilih | - Tampilan<br>halaman soal<br>dan jawaban,<br>durasi waktu<br>berjalan<br>- Tampilan<br>nilai yang di<br>dapat jumlah<br>benar dan<br>jumlah salah          | Tampilan<br>halaman nilai<br>yang di dapat<br>siswa                                                                                                    | Baik        |

**Tabel 5.10 Pengujian Menu Pilih Jenis Soal** 

## 11. Pengujian Menu Lihat Nilai

Pengujian menu lihat nilai digunakan untuk memastikan fungsi untuk melihat nilai siswa setelah megerjakan soal dapat berjalan dengan baik

| Modul<br>Yang<br>Diuji       | <b>Prosedur</b><br>Pengujian | <b>Masukan</b>           | Keluaran                     | <b>Hasil Yang</b><br><b>Didapat</b> | Kesimpulan  |
|------------------------------|------------------------------|--------------------------|------------------------------|-------------------------------------|-------------|
| Pilih<br>menu lihat<br>nilai | Klik menu<br>lihat nilai     | Klik menu<br>lihat nilai | Tampilan form<br>nilai siswa | Tampilan<br>form nilai<br>siswa     | <b>Baik</b> |

**Tabel 5.11 Pengujian Menu Lihat Nilai**

## 12. Pengujian Menu Download Materi

Pengujian menu download materi digunakan untuk memastikan apakah fungsi download dapat digunakan siswa untuk mendownload materi yang telah di upload oleh guru

**Tabel 5.12 Tabel Pengujian Menu Download Materi**

| <b>Modul</b><br>Yang<br>Diuji | <b>Prosedur</b><br>Pengujian                                                                                                    | <b>Masukan</b>                                                             | <b>Keluaran</b>                                    | <b>Hasil Yang</b><br><b>Didapat</b>                | Kesimpulan |
|-------------------------------|----------------------------------------------------------------------------------------------------|----------------------------------------------------------------------------|----------------------------------------------------|----------------------------------------------------|------------|
| download<br>materi            | Klik menu<br>$\blacksquare$<br>download<br>materi<br>Pilih<br>$\overline{a}$<br>modul/materi<br>yang akan di<br>download<br>Tampilan<br>$\overline{a}$<br>menu save<br>materi yang<br>didownload<br>beserta tombol<br>Ok dan Cancel           | Klik menu<br>download<br>Klik menu<br>"klik untuk,<br>download'<br>Klik OK | Tampilan<br>menu save<br>materi yang<br>didownload | Materi yang di<br>pilih<br>didownload/di<br>simpan | Baik       |
|                               | Klik menu<br>$\blacksquare$<br>download<br>materi<br>Pilih<br>$\overline{\phantom{a}}$<br>modul/materi<br>yang akan di<br>download<br>Tampilan<br>$\overline{a}$<br>menu save<br>materi yang<br>didownload<br>beserta tombol<br>Ok dan Cancel | Klik menu<br>download<br>Klik menu<br>"klik untuk,<br>download'<br>Klik OK | Tampilan<br>menu save<br>materi yang<br>didownload | Materi yang di<br>pilih<br>didownload/di<br>simpan | Baik       |

### **5.3 ANALISIS HASIL YANG DICAPAI SISTEM**

Berdasarkan analisa dari tampilan-tampilan hasil implementasi serta pengujian perangkat lunak yang dilakukan, diperoleh kesimpulan bahwa *Elearning* SMP NEGERI 1 MUARO BUNGO yang dibuat telah mencapai tujuan yang telah ditetapkan.

Adapun kelebihan yang dimiliki oleh aplikasi perangkat ajar ini antara lain sebagai berikut:

- 1. *E-learning* SMP NEGERI 1 MUARO BUNGO ini dapat diakses langsung melalui *web browser*.
- 2. Antarmuka (*interface*) yang didesain secara *simple*, sederhana dan tidak menggunakan banyak *layer*, sehingga tidak membingungkan *user* sehingga mudah untuk digunakan.
- 3. *E-learning* SMP NEGERI 1 MUARO BUNGO ini juga sudah dilengkapi dengan menu *download* materi sehingga mempermudah *user* untuk memberikan dan mendapatkan materi

Selain kelebihan adapun kekurangan dari *E-learning* SMP NEGERI 1

MUARO BUNGO ini adalah sebagai berikut :

- 1. Menu yang terdapat dalam *E-learning* ini belum begitu kompleks seperti : menu untuk forum diskusi.
- 2. Belum terdapatnya menu untuk video *live streaming* yang memungkinkan guru dapat menyampaikan dan menjelaskan materi pelajaran dari jarak jauh.
- 3. *E-learning* yang dibangun masih terlalu sempit hanya untuk kelas VII di SMP NEGERI 1 MUARO BUNGO.